# **ПРОГРАММА ДЛЯ ЭВМ «ОНЛАЙН СЕРВИС ЮРИДИЧЕСКОЙ ПОМОЩИ АДВА (ADVA)»**

**Руководство пользователя**

Листов: 36

## СОДЕРЖАНИЕ

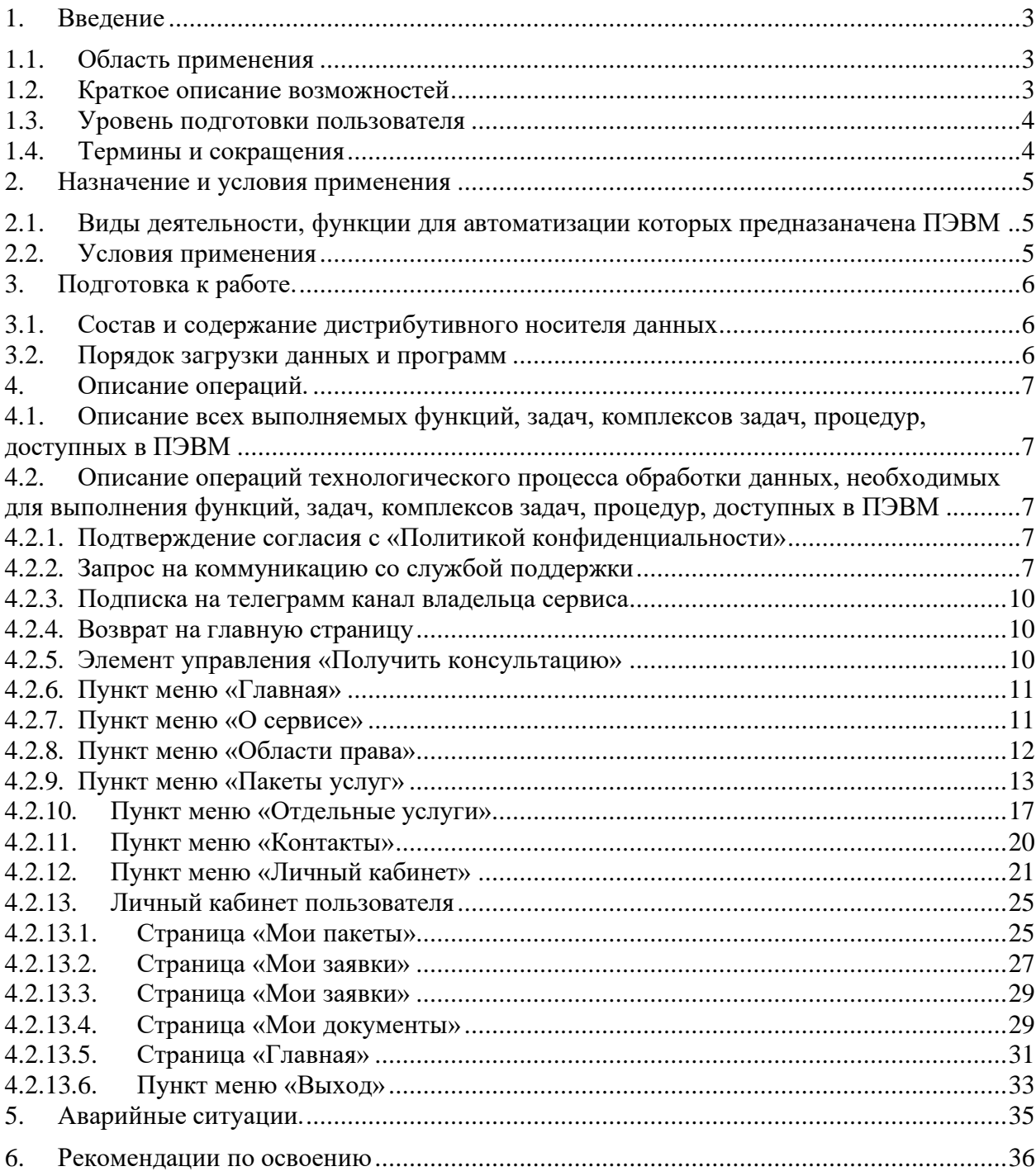

## **1. ВВЕДЕНИЕ**

### <span id="page-2-1"></span><span id="page-2-0"></span>**1.1.ОБЛАСТЬ ПРИМЕНЕНИЯ**

Документ представляет собой инструкцию конечного пользователя по работе с графическим общедоступным интерфейсом Программы для ЭВМ «Онлайн сервис юридической помощи АДВА (ADVA)».

Программа для ЭВМ «Онлайн сервис юридической помощи АДВА (ADVA)» (далее – ПЭВМ) предназначена для решения задач автоматизации и комплексного информационного обеспечения процессов при оказании юридической помощи, как для индивидуального использования, так и для внутрикорпоративного использования с целью повышения точности предоставления консультаций в сегменте b2c/b2b.

Сотрудники юридической службы ООО «Миллениал Групп» (правообладатель ПЭВМ) в рамках оказания услуг с использованием ПЭВМ предоставляют правовую помощь в области:

- сделки с недвижимостью;
- наследственное право;
- трудовое право;
- предпринимательская деятельность;
- налоговое право;
- кредитные правоотношения;
- семейное право;
- жилищное право;
- дорожно-транспортные происшествия;
- защита прав потребителя;
- социальное обеспечение.

## <span id="page-2-2"></span>**1.2.КРАТКОЕ ОПИСАНИЕ ВОЗМОЖНОСТЕЙ**

Для конечного индивидуального пользователя (потребителя услуги) ПЭВМ предоставляется в виде SaaS сервиса [\(https://adva.org.ru/\)](https://adva.org.ru/), реализованного на собственных или арендованных аппаратных мощностях Владельца продукта ПЭВМ. Для партнеров и корпоративных клиентов ПЭВМ взаимодействует с конечным пользователем посредством API, доступ к которому осуществляется с использованием HTTP-методов. Таким образом, единственный экземпляр ПЭВМ установлен и эксплуатируется силами внештатных сотрудников компании ООО «Миллениал Групп» (правообладателя ПЭВМ) в инфраструктуре, управляемой ООО «Миллениал Групп». То есть, ПЭВМ распространяется в виде интернетсервиса и специальные действия по установке и администрированию ПО на стороне пользователя не требуются. Данное руководство предназначено конечного индивидуального пользователя. Руководство по использованию API представлено

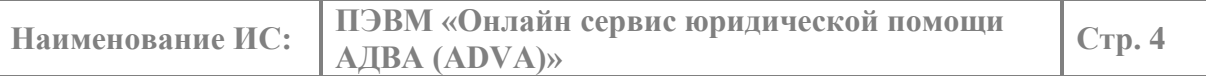

в отдельном документе «Руководство пользователя-программиста по использованию внешнего API ПЭВМ» для внутреннего использования.

#### <span id="page-3-0"></span>**1.3.УРОВЕНЬ ПОДГОТОВКИ ПОЛЬЗОВАТЕЛЯ**

Уровень подготовки пользователя для работы с ПЭВМ не требует специфических знаний. Необходимы базовые навыки работы с персональным компьютером, используемой операционной системой, офисным пакетом и браузером. Для работы с ПЭВМ рекомендуется изучить настоящее руководство пользователя.

#### <span id="page-3-1"></span>**1.4.ТЕРМИНЫ И СОКРАЩЕНИЯ**

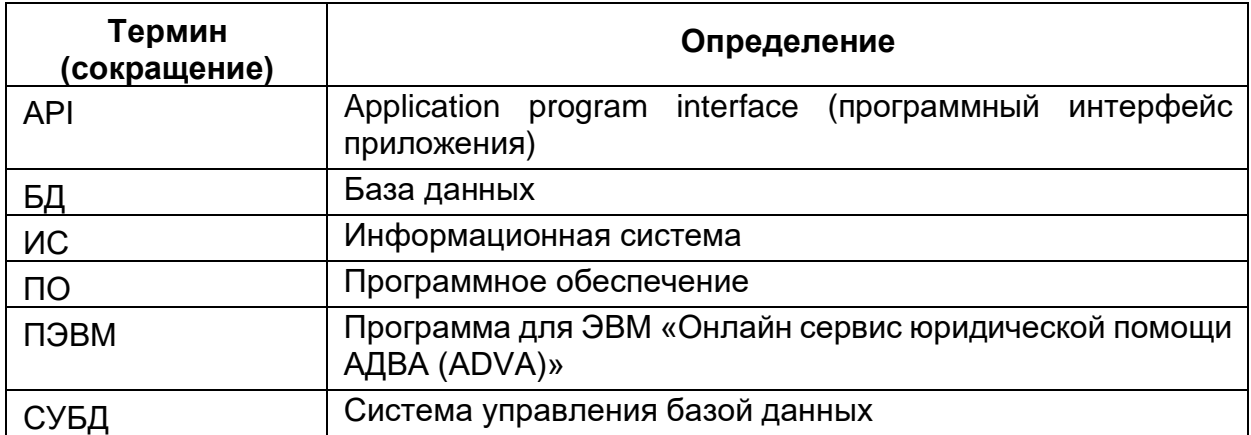

**Таблица** 1 - Термины и обозначения

## **2. НАЗНАЧЕНИЕ И УСЛОВИЯ ПРИМЕНЕНИЯ**

### <span id="page-4-1"></span><span id="page-4-0"></span>**2.1.ВИДЫ ДЕЯТЕЛЬНОСТИ, ФУНКЦИИ ДЛЯ АВТОМАТИЗАЦИИ КОТОРЫХ ПРЕДНАЗАНАЧЕНА ПЭВМ**

ПЭВМ предназначена для решения задач в сфере оказания услуг юридического консалтинга, реализуя автоматизированную подачу заявки на получение юридической помощи пользователем, обеспечивая организацию обработки заявки и предоставляя пользователю результат обработки, включая сгенерированные юридические документы.

Программа для ЭВМ «Онлайн сервис юридической помощи АДВА (ADVA)» представляет собой программу для ЭВМ, состоящую из сервисов (компонентов) и базы данных, объединенных для получения определенного результата.

ПЭВМ обеспечивает возможность обмена информацией с ПО Заказчика/Партнера, осуществляющего заявку на оказание услуг, предоставляет возможность регистрации/авторизации и оплаты запрашиваемых услуг, обрабатывает заявки Заказчика/Партнера в соответствии с оплаченным тарифом/пакетом услуг и предоставляет результат выполнения в виде юридических документов, письменных/устных консультаций, разъяснений и т.д.

#### <span id="page-4-2"></span>**2.2.УСЛОВИЯ ПРИМЕНЕНИЯ**

Для полноценной работы с ПЭВМ рекомендуется использовать рабочие станции, подключенные к сети Интернет, и установленными последней или предпоследней основной версией операционной системы Microsoft Windows, семейство Linux. Рабочая станция – без специализированных требований, имеющая выход в интернет и установленный браузер современной, официально поддерживаемой производителем версии для соединения с сервером ПЭВМ.

## **3. ПОДГОТОВКА К РАБОТЕ.**

<span id="page-5-0"></span>Данное руководство пользователя применимо для изучения общедоступного функционала ПЭВМ предоставляемого через г графический интерфейс SaaS сервиса [\(https://adva.org.ru/\)](https://adva.org.ru/) конечному пользователю.

## <span id="page-5-1"></span>**3.1.СОСТАВ И СОДЕРЖАНИЕ ДИСТРИБУТИВНОГО НОСИТЕЛЯ ДАННЫХ**

<span id="page-5-2"></span>Взаимодействие конечного пользователя не предполагает использование дистрибутивного носителя и установку программного обеспечения.

## **3.2.ПОРЯДОК ЗАГРУЗКИ ДАННЫХ И ПРОГРАММ**

Для начала работы с графическим интерфейсом ПЭВМ необходимо включить рабочую станцию, подключенную к сети Интернет, загрузить используемый браузер и ввести в строке адреса необходимое значение [\(https://adva.org.ru/\)](https://adva.org.ru/) [\(Рисунок 1\)](#page-5-3).

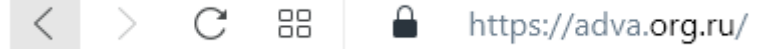

<span id="page-5-3"></span>Рисунок 1 – Ввод адрес ПЭВМ в адресной строке браузера

Результатом выполненных действий является загрузка графического интерфейса конечного пользователя SaaS сервиса, позволяющая осуществлять взаимодействие с ПЭВМ [\(Рисунок 2\)](#page-5-4).

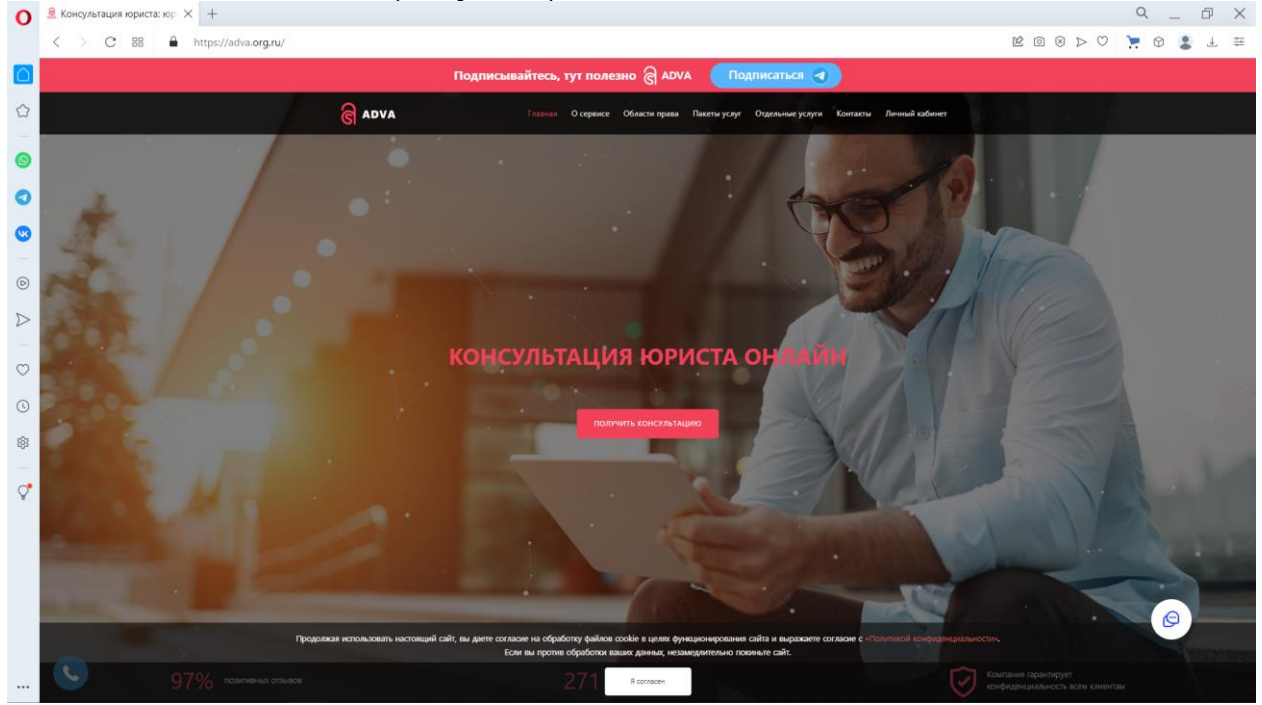

Рисунок 2 – Загрузка главной страницы сервиса

<span id="page-5-4"></span>ПЭВМ готова к работе с конечным пользователем, используя русскоязычный графический интерфейс.

## **4. ОПИСАНИЕ ОПЕРАЦИЙ.**

## <span id="page-6-1"></span><span id="page-6-0"></span>**4.1.ОПИСАНИЕ ВСЕХ ВЫПОЛНЯЕМЫХ ФУНКЦИЙ, ЗАДАЧ, КОМПЛЕКСОВ ЗАДАЧ, ПРОЦЕДУР, ДОСТУПНЫХ В ПЭВМ**

ПЭВМ в рамках общедоступного графического пользовательского интерфейса предоставляет пользователю возможность:

- ознакомления с информацией о предоставляемых услугах;
- ознакомления с предметной областью, возможностями сервиса, контактами правообладателя;
- выбора, оплаты и получения результатов выбранных услуг;
- авторизации и работы в личном кабинете;
- взаимодействия с технической поддержкой.

### <span id="page-6-2"></span>**4.2.ОПИСАНИЕ ОПЕРАЦИЙ ТЕХНОЛОГИЧЕСКОГО ПРОЦЕССА ОБРАБОТКИ ДАННЫХ, НЕОБХОДИМЫХ ДЛЯ ВЫПОЛНЕНИЯ ФУНКЦИЙ, ЗАДАЧ, КОМПЛЕКСОВ ЗАДАЧ, ПРОЦЕДУР, ДОСТУПНЫХ В ПЭВМ**

<span id="page-6-3"></span>Главная страница ПЭВМ, загружаемая при начале работы, предоставляет конечному пользователю описанный ниже функционал.

## *4.2.1. ПОДТВЕРЖДЕНИЕ СОГЛАСИЯ С «ПОЛИТИКОЙ КОНФИДЕНЦИАЛЬНОСТИ»*

В нижней части экрана пользователю предлагается ссылка для ознакомления с «Политикой конфиденциальности» и элемент управления «Я согласен» для подтверждения дальнейшей работы с сервисом [\(Рисунок](#page-6-5) 3).

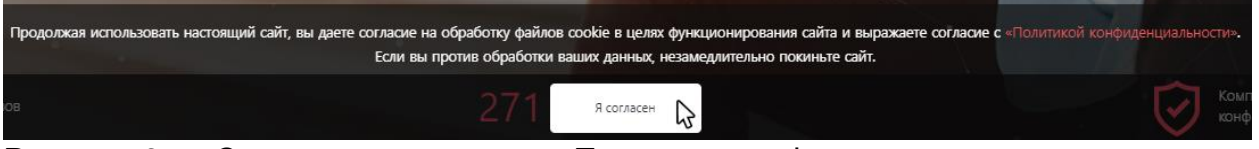

<span id="page-6-5"></span>Рисунок 3 – Ссылка на документ «Политика конфиденциальности» и элемент управления, позволяющий подтвердить согласие работы с сервисом

После клика левой кнопкой мыши на элемент управления «Я согласен» (подтверждение согласия) визуализация элемента управления и напоминания прекращается.

## *4.2.2. ЗАПРОС НА КОММУНИКАЦИЮ СО СЛУЖБОЙ ПОДДЕРЖКИ*

<span id="page-6-4"></span>В правом нижнем углу экрана расположен элемент управления , клик левой кнопкой мыши по которому позволяет осуществить запрос на коммуникацию со службой поддержки [\(Рисунок](#page-7-0) 4). Результатом клика является загрузка в правом нижнем углу страницы сайта нескольких элементов управления, позволяющих использование собственного чата сервиса (выбор элемента управления  $\mathcal{O}_1$  или

коммуникация через WhatsApp (выбор элемента управления •) [\(Рисунок](#page-7-1) 5).

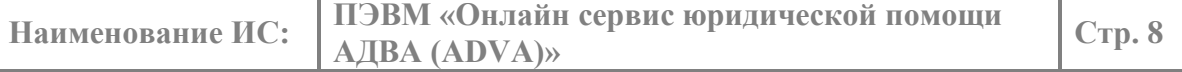

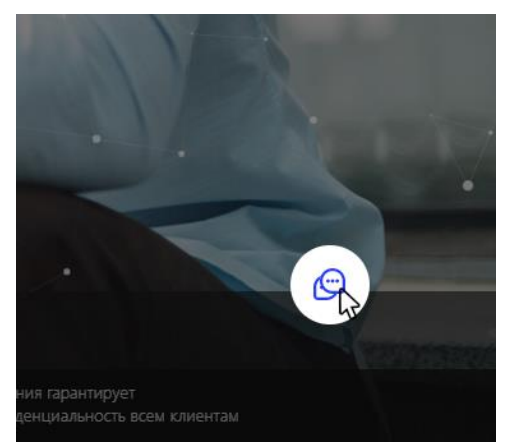

<span id="page-7-0"></span>Рисунок 4 – Выбор элемента управления для запроса коммуникации со службой поддержки

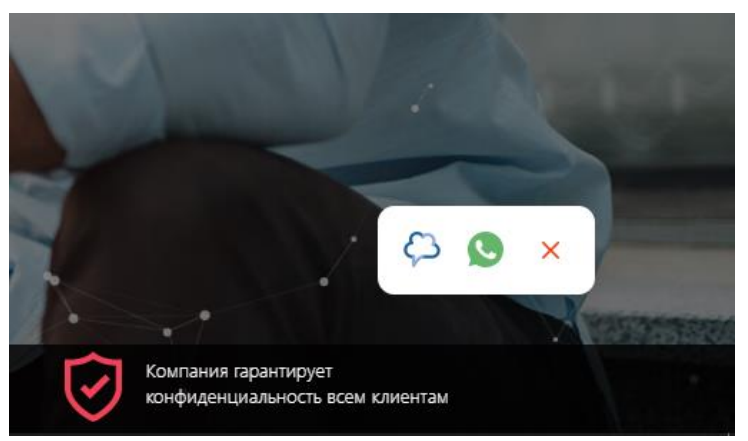

<span id="page-7-1"></span>Рисунок 5 – Команды настройки вида рабочего окна

Результатом выбора элемента управления <sup>6</sup> является загрузка окна собственного чата сервиса, в котором необходимо ввести имя, номер телефона и начать коммуникацию используя элемент управления «Продолжить» [\(Рисунок](#page-8-0) 6).

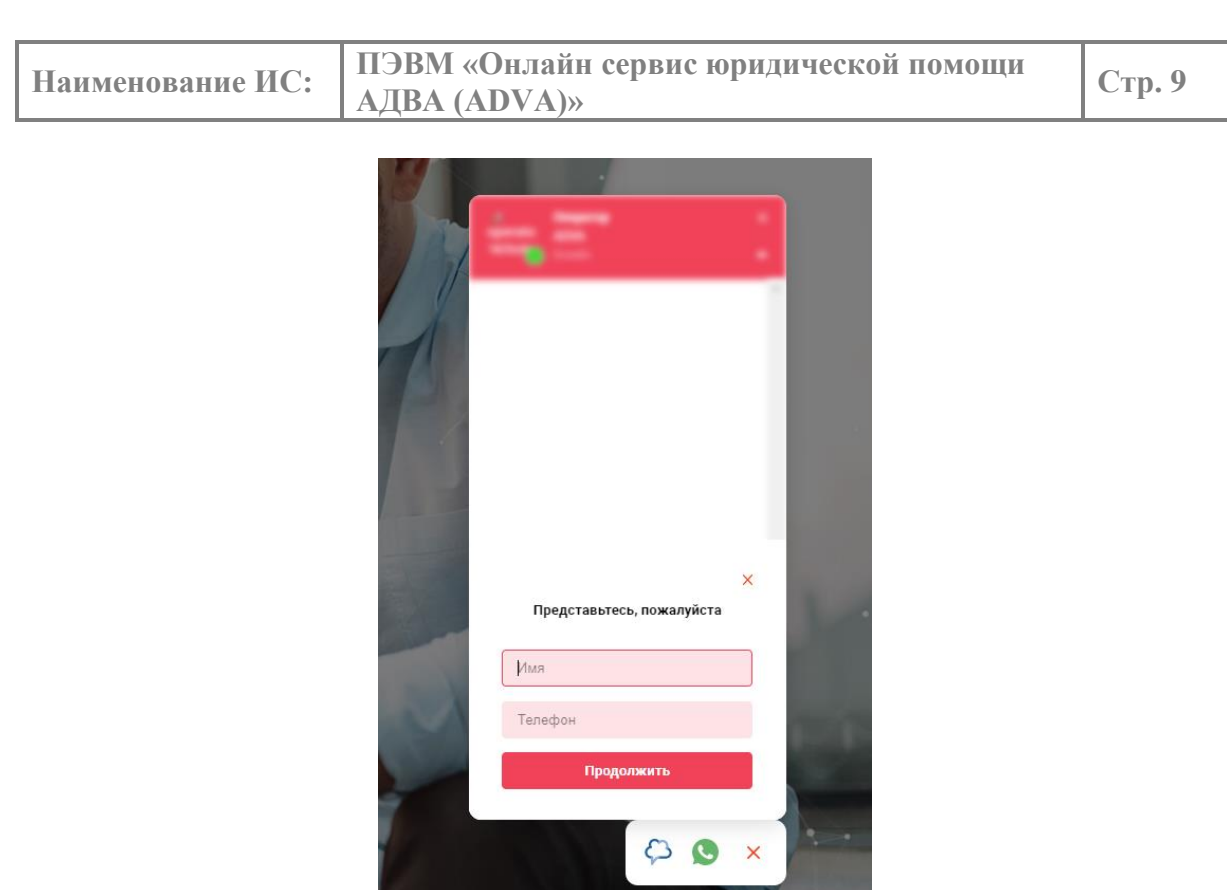

<span id="page-8-0"></span>Рисунок 6 – Окно собственного чата сервиса

Результатом выбора элемента управления является загрузка коммуникации через WhatsApp, если данный мессенджер установлен на ПК пользователя либо загрузка страницы предлагающая скачать и установить WhatsApp с сайта правообладателя ([Рисунок](#page-8-1) [7](#page-8-1)).

Компания гарантирует конфиденциальность всем клиентам

<span id="page-8-1"></span>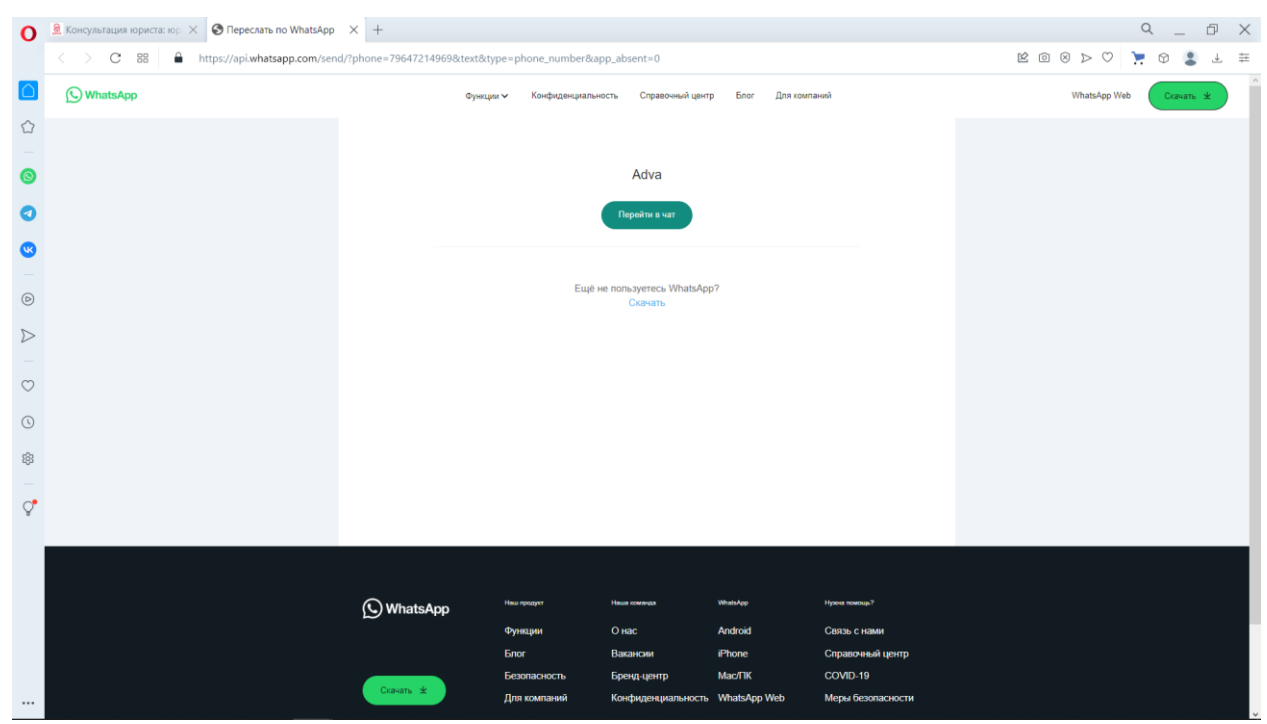

Рисунок 7 – Страница правообладателя WhatsApp для скачивания ПО

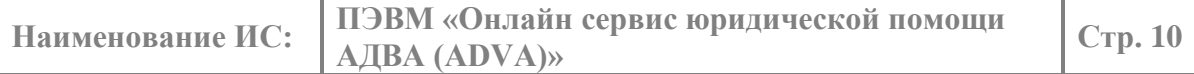

## *4.2.3. ПОДПИСКА НА ТЕЛЕГРАММ КАНАЛ ВЛАДЕЛЬЦА СЕРВИСА*

<span id="page-9-0"></span>В верхней части экрана пользователю предлагается элемент управления «Подписаться», клик левой кнопки мыши на котором приводит к предложению загрузить приложение Telegram Desktop и подписаться на канал ADVA Юристонлайн [\(Рисунок](#page-9-3) 9), [\(Рисунок](#page-9-4) 10).

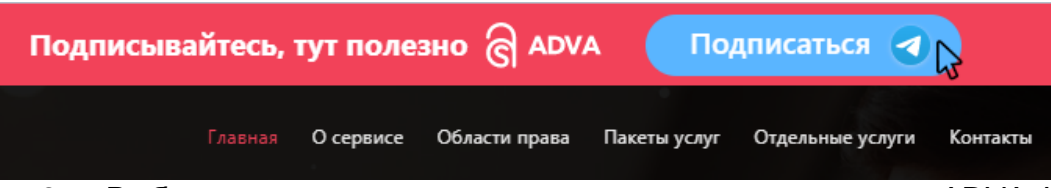

Рисунок 8 – Выбор элемента управления для подписки на канал ADVA Юристонлайн

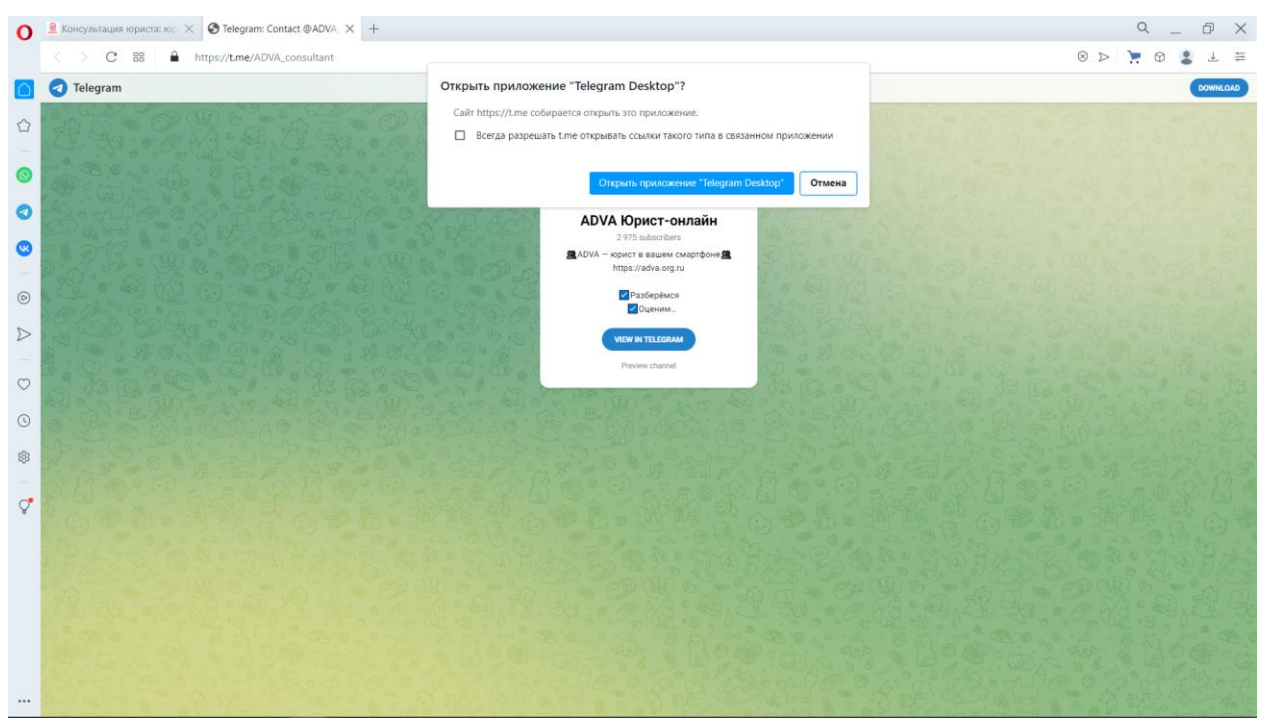

Рисунок 9 – Загрузка Telegram Desktop

[\(Рисунок](#page-9-4) 10).

## <span id="page-9-3"></span>*4.2.4. ВОЗВРАТ НА ГЛАВНУЮ СТРАНИЦУ*

<span id="page-9-1"></span>Если пользователь в процессе работы переместился на другую страницу сайта, ему предоставлена возможность вернуться на главную страницу, используя клик левой кнопкой мыши на элемент управления **6** друд в верхней части экрана

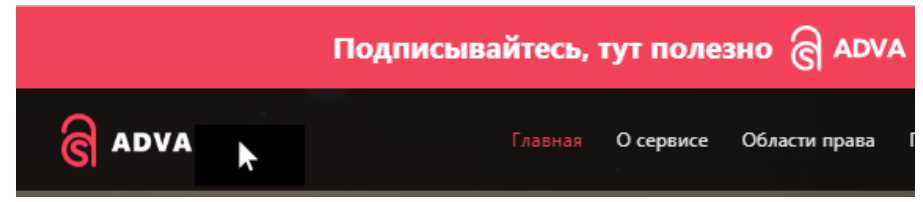

Рисунок 10 – Элемент управления для возврата на главную страницу

<span id="page-9-4"></span><span id="page-9-2"></span>*4.2.5. ЭЛЕМЕНТ УПРАВЛЕНИЯ «ПОЛУЧИТЬ КОНСУЛЬТАЦИЮ»*

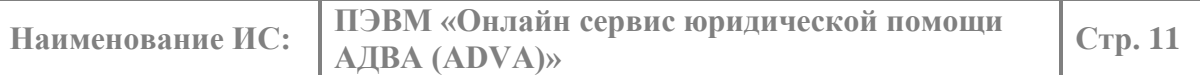

В центральной части главной страницы расположен элемент управления «Получить консультацию», клик левой кнопки мыши на котором переадресует пользователя в раздел «Пакеты услуг», позволяющий выбрать подходящий пакет услуг и перейти к его оплате [\(Рисунок](#page-10-2) 11). Более подробно о разделе «Пакеты услуг» написано ниже в п..

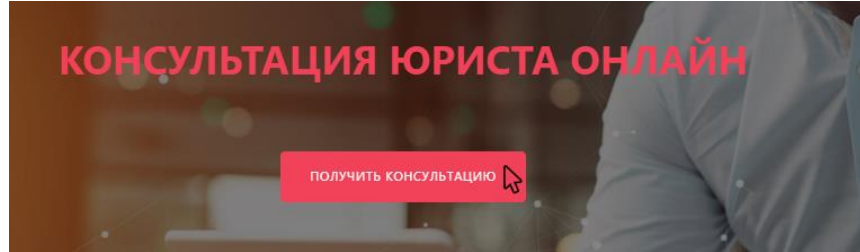

<span id="page-10-2"></span><span id="page-10-0"></span>Рисунок 11 – Выбор элемента управления «Получить консультацию»

#### *4.2.6. ПУНКТ МЕНЮ «ГЛАВНАЯ»*

Аналогично элементу управления **саможно выбор пункта меню «Главная»** предоставляет пользователю возможность возврата на главную страницу сайта [\(Рисунок](#page-10-3) 12).

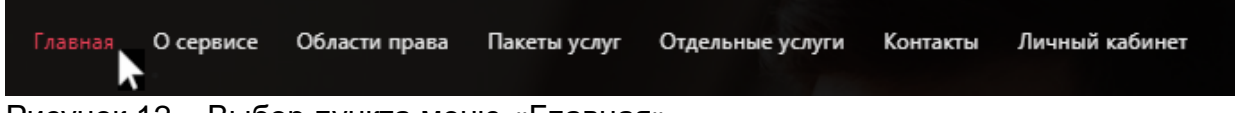

<span id="page-10-3"></span><span id="page-10-1"></span>Рисунок 12 – Выбор пункта меню «Главная»

#### *4.2.7. ПУНКТ МЕНЮ «О СЕРВИСЕ»*

Выбор пункта меню «О сервисе» переадресует пользователя на информационный экран содержащий краткую текстовую информацию что пользователю требуется сделать, чтобы воспользоваться сервисом и интерактивную графическую презентацию-инструкцию для мобильного телефона [\(Рисунок](#page-10-4) 13), [\(Рисунок 14\)](#page-11-1).

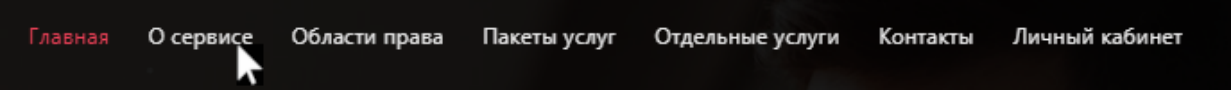

<span id="page-10-4"></span>Рисунок 13 – Выбор пункта меню «О сервисе»

| ПЭВМ «Онлайн сервис юридической помощи<br>Наименование ИС:<br>АДВА (ADVA)» |                                                                                                    |                                                                                                    | Стр. 12        |
|----------------------------------------------------------------------------|----------------------------------------------------------------------------------------------------|----------------------------------------------------------------------------------------------------|----------------|
| $\Omega$                                                                   | $\frac{d}{dx}$ Консультация юриста: юр $\frac{d}{dx}$ +<br>$C - 88$<br>https://adva.org.ru/#how-to-use<br>$\langle \quad \rangle$ | <b>EOODO POSIE</b>                                                                                             | $Q = P \times$ |
|                                                                            |                                                                                                    | Подписывайтесь, тут полезно @ ADVA<br>Подписаться (                                                            |                |
| ☆                                                                          |                                                                                                    | APVA <sub>MCOM</sub> ?<br>Главная<br>Личный кабинет<br>Области права<br>Пакеты услуг Отдельные услуги Контакты |                |
|                                                                            |                                                                                                    |                                                                                                    |                |
| a                                                                          |                                                                                                    |                                                                                                    |                |
| G                                                                          |                                                                                                    |                                                                                                    |                |
| $\circledcirc$                                                             |                                                                                                    | 1. Зарегистрируйтесь                                                                                           |                |
| $\triangleright$                                                           |                                                                                                    | 2. Выберите пакет                                                                                              |                |
| $\heartsuit$                                                               |                                                                                                    | З. Получите консультацию<br><b>ADVA</b>                                                                        |                |
| $\circledcirc$                                                             |                                                                                                    | $\cap$                                                                                                    |                |
| Ş,                                                                         |                                                                                                    |                                                                                                    |                |
| $\varphi$                                                                  |                                                                                                    |                                                                                                    |                |
|                                                                            |                                                                                                    |                                                                                                    |                |
|                                                                            |                                                                                                    |                                                                                                    |                |
|                                                                            |                                                                                                    |                                                                                                    | $\circledcirc$ |
|                                                                            |                                                                                                    |                                                                                                    |                |
| $\cdots$                                                                   |                                                                                                    |                                                                                                    |                |

<span id="page-11-1"></span><span id="page-11-0"></span>Рисунок 14 – Информационный экран «О сервисе»

## *4.2.8. ПУНКТ МЕНЮ «ОБЛАСТИ ПРАВА»*

Выбор пункта меню «Области права» переадресует пользователя на информационный экран содержащий таблицу основных тематических заголовков в области права [\(Рисунок](#page-11-2) 15), [\(Рисунок](#page-11-3) 16). Сервис позволяет получить юридическую консультацию в рамках указанной тематики. Клик левой кнопки мыши на любом из заголовков позволяет пользователю получить более детальную информацию в выбранной области [\(Рисунок](#page-12-1) 17).

<span id="page-11-2"></span>

| Главная               | О сервисе                                    | Области права                                  |                                         | Пакеты услуг Отдельные услуги                                                           | Контакты | Личный кабинет      |  |
|-----------------------|----------------------------------------------|------------------------------------------------|-----------------------------------------|-----------------------------------------------------------------------------------------|----------|---------------------|--|
|                       |                                              | Рисунок 15 - Выбор пункта меню «Области права» |                                         |                                                                                         |          |                     |  |
| Ο                     | <u>•</u> Консультация юриста: юр. $\times$ + |                                                |                                         |                                                                                         |          | Q<br>凸              |  |
|                       | $C - 88$<br>۰                                | https://adva.org.ru/#our-services              |                                         |                                                                                         |          | EO 8 D O D O L<br>圭 |  |
|                       |                                              |                                                | Подписывайтесь, тут полезно @ ADVA      | Подписаться 4                                                                           |          |                     |  |
| ⇧                     |                                              | <b>ADVA</b>                                    | Главная Осервисе Области права<br>права | Пакеты услуг Отдельные услуги Контакты Личный кабинет                                   |          |                     |  |
|                       |                                              |                                                |                                         |                                                                                         |          |                     |  |
| 0                     |                                              |                                                |                                         |                                                                                         |          |                     |  |
| Q                     |                                              |                                                |                                         |                                                                                         |          |                     |  |
|                       |                                              |                                                |                                         |                                                                                         |          |                     |  |
| $\circledcirc$        |                                              |                                                |                                         |                                                                                         |          |                     |  |
|                       |                                              |                                                |                                         |                                                                                         |          |                     |  |
| $\frac{1}{2}$         |                                              |                                                |                                         | Адвокаты ADVA предоставляют правовую помощь<br>Наиболее популярные сферы юриспруденции: |          |                     |  |
| $\circ$               |                                              |                                                | Кредитные правоотношения                | Сделки с недвижимостью                                                                  |          |                     |  |
| $\odot$               |                                              |                                                | Семейное право                          | Наследственное право                                                                    |          |                     |  |
| 8                     |                                              |                                                | Жилищное право                          | Трудовое право                                                                          |          |                     |  |
|                       |                                              |                                                | Дорожно-транспортные происшествия       | Предпринимательская деятельность                                                        |          |                     |  |
| $\mathcal{Q}^\bullet$ |                                              |                                                | Защита прав потребителя                 | Налоговое право                                                                         |          |                     |  |
|                       | Социальное обеспечение                       |                                                |                                         |                                                                                         |          |                     |  |
|                       |                                              |                                                |                                         |                                                                                         |          |                     |  |
|                       |                                              |                                                |                                         |                                                                                         |          |                     |  |
|                       |                                              |                                                |                                         |                                                                                         |          | $\circledcirc$      |  |
|                       |                                              |                                                |                                         |                                                                                         |          |                     |  |
|                       |                                              |                                                |                                         |                                                                                         |          |                     |  |
|                       |                                              |                                                |                                         |                                                                                         |          |                     |  |

<span id="page-11-3"></span>Рисунок 16 – Информационный экран «Области права»

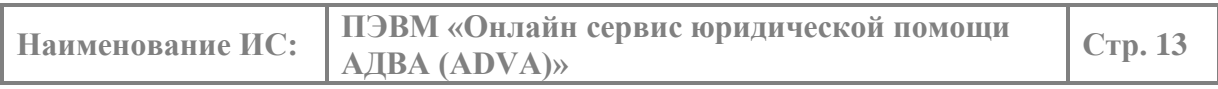

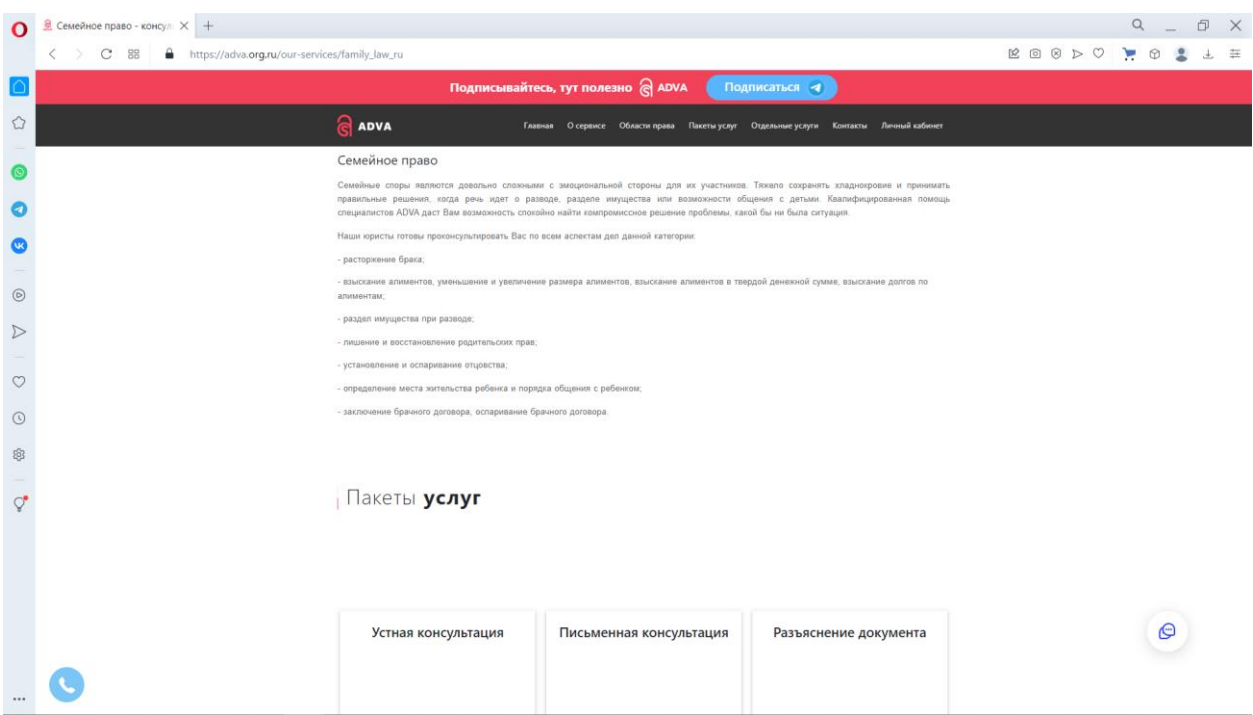

<span id="page-12-1"></span>Рисунок 17 – Пример вывода детализированной информации в выбранной области «Семейного права»

## *4.2.9. ПУНКТ МЕНЮ «ПАКЕТЫ УСЛУГ»*

<span id="page-12-0"></span>Выбор пункта меню «Пакеты услуг» переадресует пользователя на информационный экран содержащий пакетные предложения услуг, предлагаемые сервисом к оплате пользователем и дальнейшей реализации сотрудниками сервиса [\(Рисунок](#page-12-2) 18), [\(Рисунок 19\)](#page-13-0).

<span id="page-12-2"></span>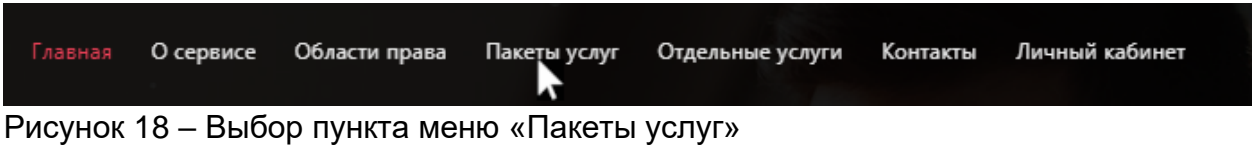

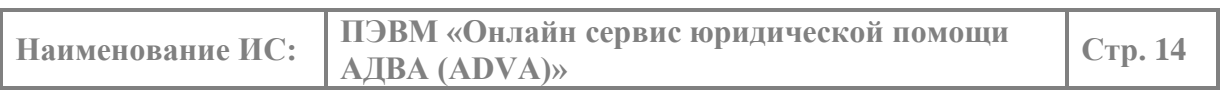

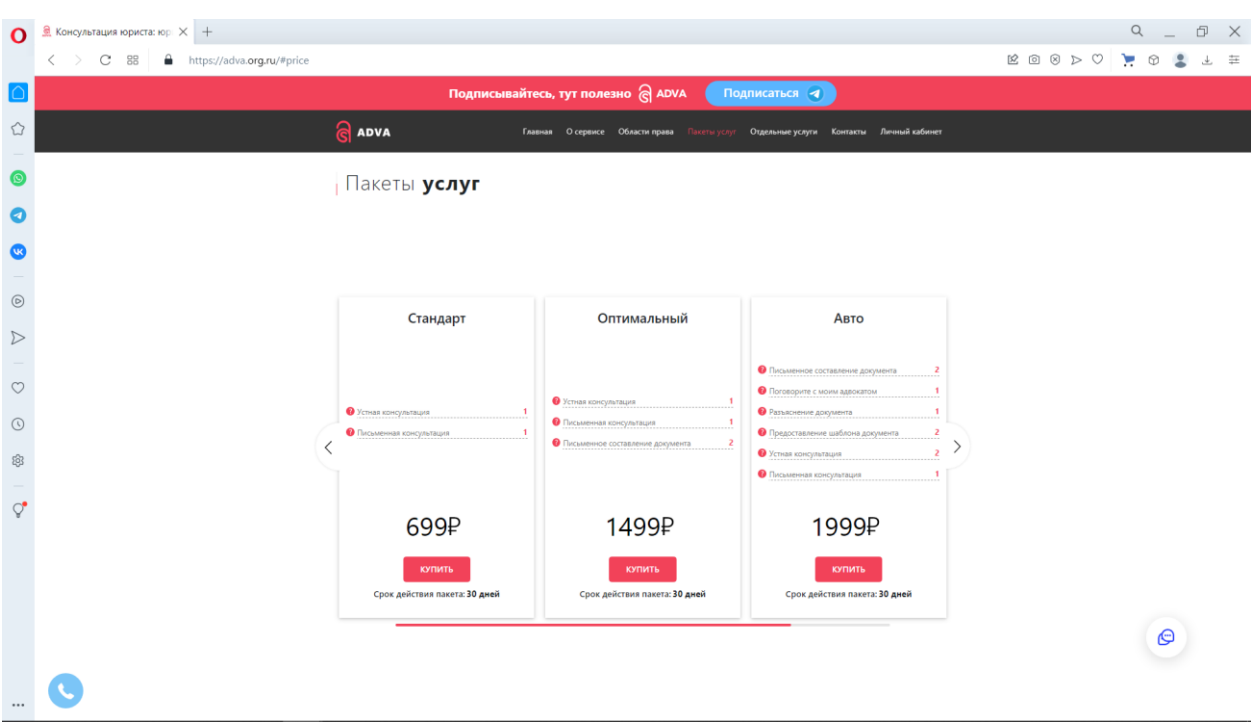

<span id="page-13-0"></span>Рисунок 19 – Информационный экран «Пакеты услуг»

Пакеты услуг реализованы в виде набора виджетов. В рамках данного информационного экрана предполагается просмотр разных пакетов услуг く

(виджетов) переключаясь между ними с использованием элементов управления

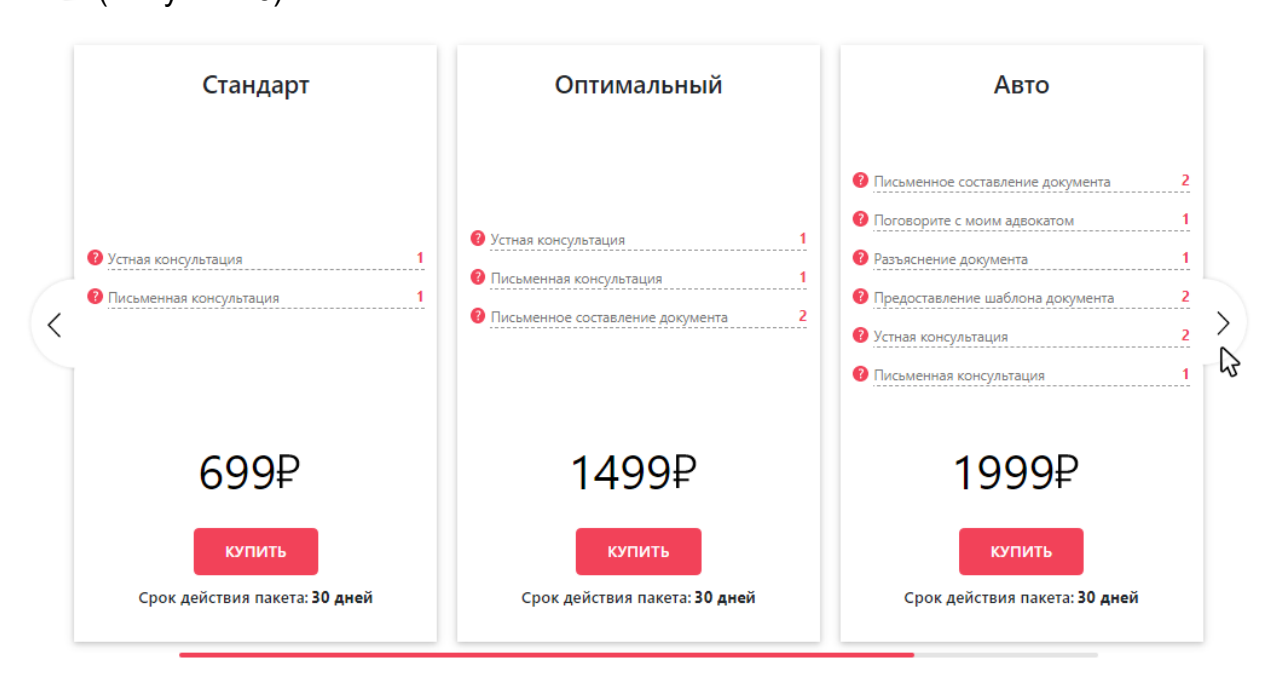

и [\(Рисунок 20\)](#page-13-1).

<span id="page-13-1"></span>Рисунок 20 – Переключение между пакетами услуг

На каждом виджете в рамках одного пакета представлен набор услуг списком. Просмотреть детали пакета услуг можно осуществив клик левой кнопки мыши по площади виджета, представляющего данный пакет [\(Рисунок 21\)](#page-14-0).

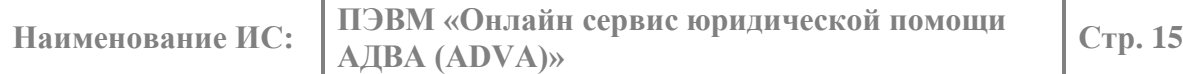

| <b>ADVA</b>                                        |                                                                                                    | Личный кабинет<br>(онтакты<br>×                                                                                                    |
|----------------------------------------------------|----------------------------------------------------------------------------------------------------|----------------------------------------------------------------------------------------------------|
| Пакеты усл                                         | Стандарт<br><b>GADVA</b><br>Данный Пакет услуг позволяет оперативно<br>получить исчерпывающий ответ на любой<br>возникший юридический вопрос. Услуга<br>предоставляется<br>высококвалифицированными<br>практикующими юристами ADVA.<br>В Пакет входит: Устная консультация - 1<br>Стандарт<br>обращение Письменная консультация - 1<br>обращение. |                                                                                                    |
| Станда                                             |                                                                                                    | Авто                                                                                                    |
| • Устная консультация<br>• Письменная консультация | • Устная консультация<br>• Письменная консультация<br>$\overline{2}$<br>• Письменное составление документа                                                                                                    | • Письменное составление документа<br>2<br>• Поговорите с моим адвокатом<br>• Разъяснение документа<br>$\mathbf{1}$<br>• Предоставление шаблона документа<br>2<br>$\overline{2}$<br>• Устная консультация<br>• Письменная консультация |
| 699P                                               | 1499P                                                                                                    | 1999P                                                                                                    |
| <b>КУПИТЬ</b><br>Срок действия пакета: 30 дней     | <b>КУПИТЬ</b><br>Срок действия пакета: 30 дней                                                                                                    | <b>КУПИТЬ</b><br>Срок действия пакета: 30 дней                                                                                                    |

<span id="page-14-0"></span>Рисунок 21 – Просмотр деталей пакета услуг «Стандарт»

Внутри каждого виджета расположен элемент управления (кнопка) «Купить» [\(Рисунок 22\)](#page-14-1). Клик левой кнопки мыши на данной кнопке выводит форму для заполнения данными (телефон, e-mail, ФИО), которые в дальнейшем будут использованы для входа в «Личный кабинет» пользователем. После ввода данных пользователем, завершение заполнения формы осуществляется нажатием элемента управления (кнопки) «Оплатить» [\(Рисунок 23\)](#page-15-0).

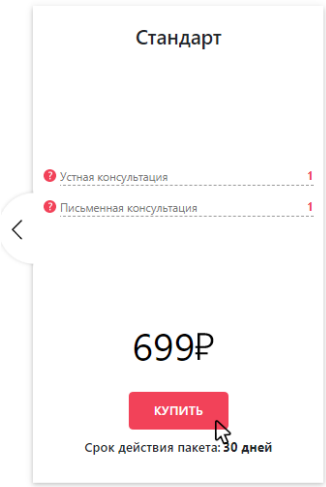

<span id="page-14-1"></span>Рисунок 22 – Выбор кнопки «Купить»

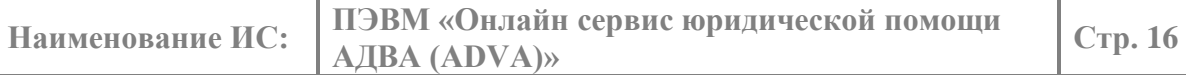

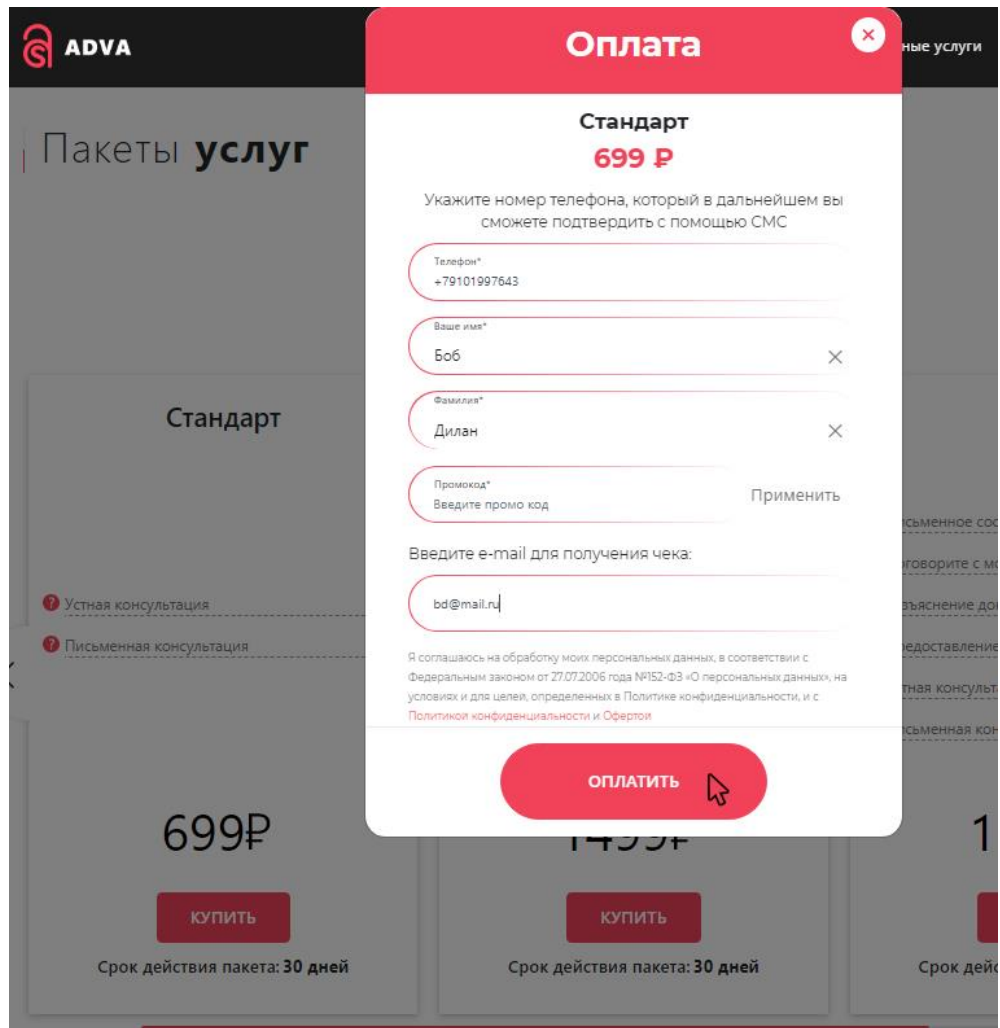

<span id="page-15-0"></span>Рисунок 23 – Выбор кнопки «Оплатить»

В результате выполненных операций пользователь переадресуется на сайт платежной системы, на котором необходимо завершить оплату в соответствии со стандартными требованиями и интерфейсом платежной системы [\(Рисунок 24\)](#page-16-1).

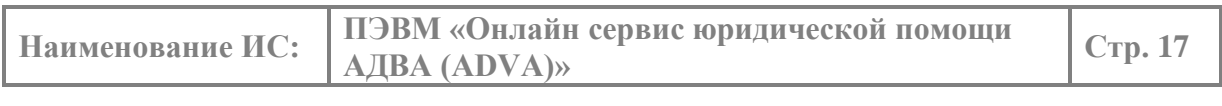

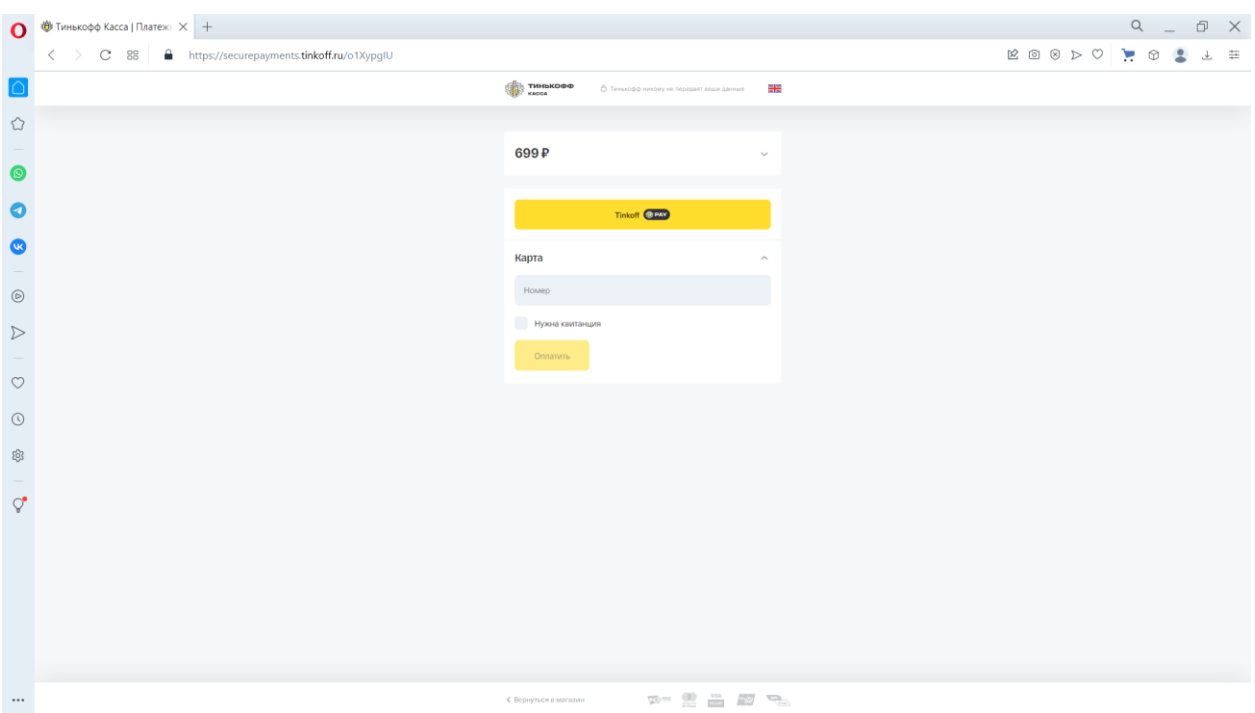

<span id="page-16-1"></span><span id="page-16-0"></span>Рисунок 24 – Переход к интерфейсу платежной системы

## *4.2.10. ПУНКТ МЕНЮ «ОТДЕЛЬНЫЕ УСЛУГИ»*

**Выбор пункта меню «***ОТДЕЛЬНЫЕ* **услуг***И***» переадресует пользователя на информационный экран содержащий предложения** *ОТДЕЛЬНЫХ* **услуг, предлагаемые сервисом к оплате пользователем и дальнейшей реализации сотрудниками сервиса (***[РИСУНОК](#page-16-2) 25***)***, [\(РИСУНОК 26\)](#page-16-3)***.**

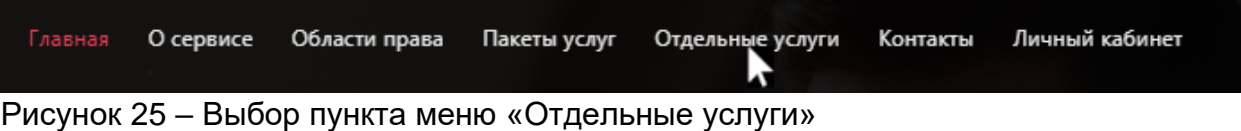

<span id="page-16-2"></span>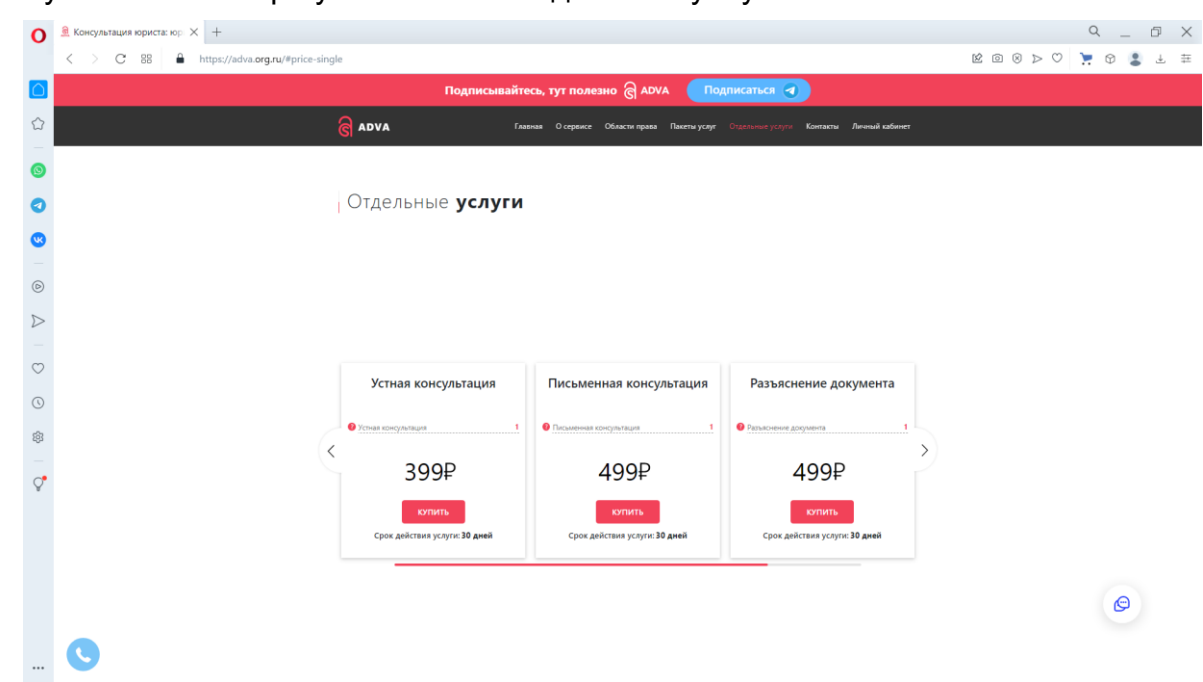

<span id="page-16-3"></span>Рисунок 26 – Информационный экран «Отдельные услуги»

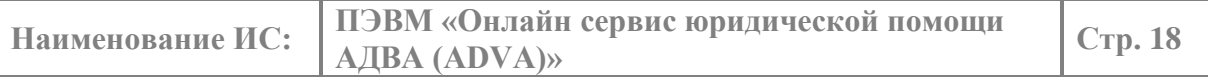

Отдельные услуги реализованы в виде набора виджетов. В рамках данного информационного экрана предполагается просмотр разных услуг (виджетов)

переключаясь между ними с использованием элементов управления и [\(Рисунок 27\)](#page-17-0).

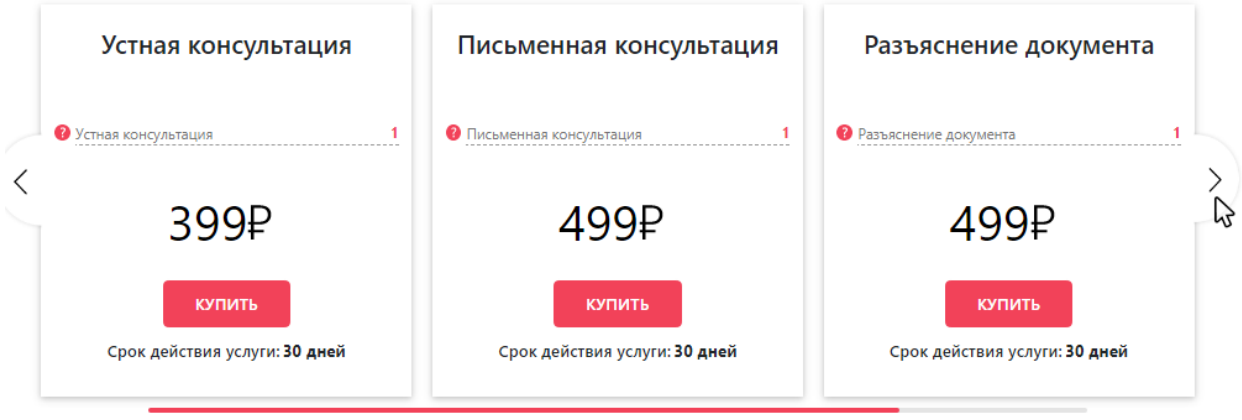

#### <span id="page-17-0"></span>Рисунок 27 – Переключение между отдельными услугами

На каждом виджете представлена одна услуга. Просмотреть описание услуги можно осуществив клик левой кнопки мыши по площади виджета, представляющего данную услугу [\(Рисунок 28\)](#page-17-1).

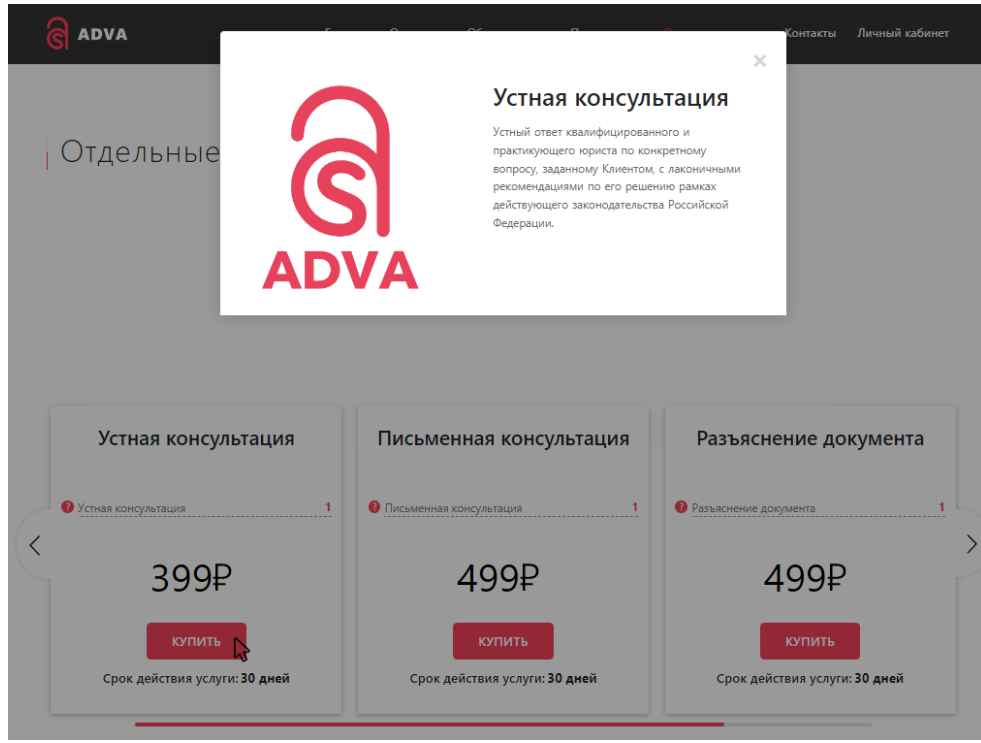

<span id="page-17-1"></span>Рисунок 28 – Просмотр деталей услуги «Устная консультация»

Внутри каждого виджета расположен элемент управления (кнопка) «Купить» [\(Рисунок 29\)](#page-18-0). Клик левой кнопки мыши на данной кнопке выводит форму для заполнения данными (телефон, e-mail, ФИО), которые в дальнейшем будут использованы для входа в «Личный кабинет» пользователем. После ввода данных

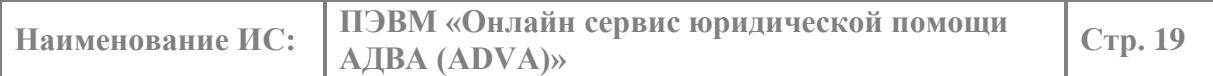

пользователем, завершение заполнения формы осуществляется нажатием элемента управления (кнопки) «Оплатить» [\(Рисунок 30\)](#page-18-1).

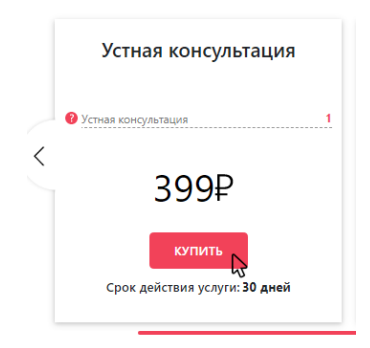

<span id="page-18-0"></span>Рисунок 29 – Выбор кнопки «Купить»

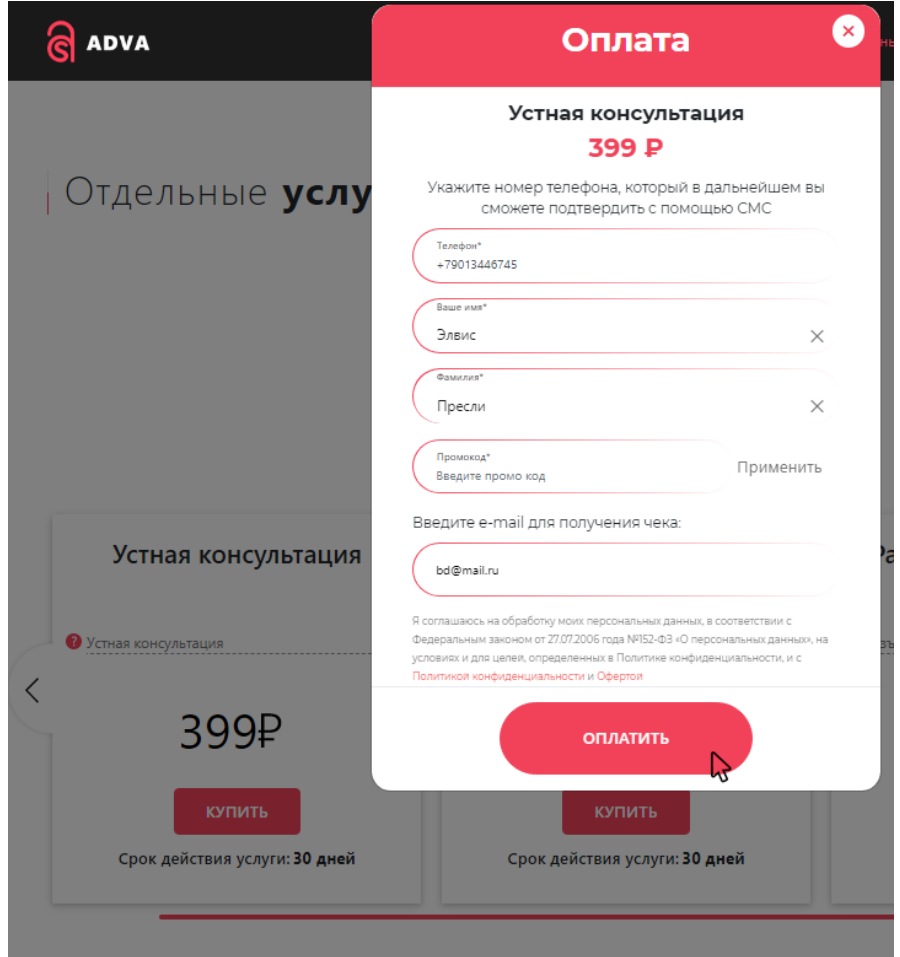

<span id="page-18-1"></span>Рисунок 30 – Выбор кнопки «Оплатить»

В результате выполненных операций пользователь переадресуется на сайт платежной системы, на котором необходимо завершить оплату в соответствии со стандартными требованиями и интерфейсом платежной системы [\(Рисунок 31\)](#page-19-1).

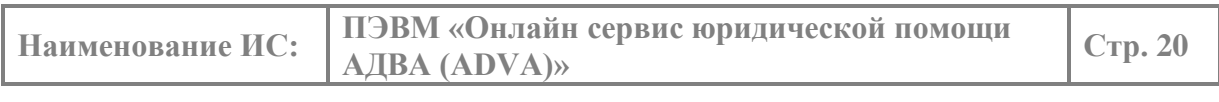

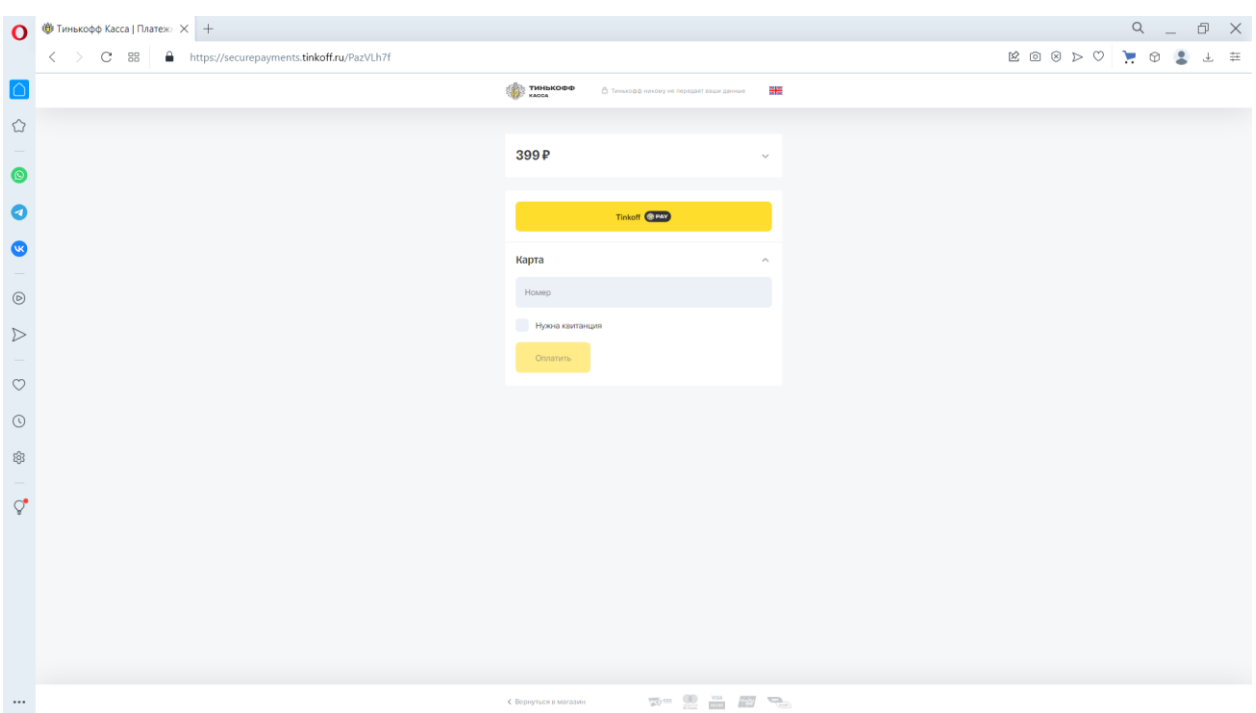

<span id="page-19-1"></span><span id="page-19-0"></span>Рисунок 31 – Переход к интерфейсу платежной системы

#### *4.2.11. ПУНКТ МЕНЮ «КОНТАКТЫ»*

Выбор пункта меню «Контакты» переадресует пользователя на информационный экран содержащий контакты владельца сервиса и ссылки на официальную документацию [\(Рисунок 32\)](#page-19-2), [\(Рисунок 33\)](#page-19-3).

<span id="page-19-2"></span>

| Главная                                         | О сервисе                    | Области права                                                                           |                                                    | Пакеты услуг — Отдельные услуги                                                                                                    | Контакты | Личный кабинет  |
|-------------------------------------------------|------------------------------|-----------------------------------------------------------------------------------------|----------------------------------------------------|----------------------------------------------------------------------------------------------------|----------|-----------------|
|                                                 |                              | Рисунок 32 - Выбор пункта меню «Контакты»                                               |                                                    |                                                                                                    |          |                 |
| $\bullet$ В. Консультация юриста: юр $\times$ + |                              |                                                                                         |                                                    |                                                                                                    |          | $Q = P \times$  |
| €<br>$\geq$ C 88                                | https://adva.org.ru/#contact |                                                                                         |                                                    |                                                                                                    |          | ROSDO . O & L = |
|                                                 |                              |                                                                                         | Подписывайтесь, тут полезно @ ADVA                 | Подписаться 4                                                                                                    |          |                 |
| €                                               |                              | <b>RADVA</b>                                                                            |                                                    | Главная Осервисе Области-права Пакеты-услуг Отдельные-услуги Контакты Личный-кабинет                                                 |          |                 |
|                                                 |                              |                                                                                         |                                                    | Читать все отзывы                                                                                                    |          |                 |
|                                                 |                              |                                                                                         |                                                    |                                                                                                    |          |                 |
|                                                 |                              |                                                                                         |                                                    |                                                                                                    |          |                 |
|                                                 |                              |                                                                                         |                                                    |                                                                                                    |          |                 |
| $\odot$                                         |                              |                                                                                         | Есть вопросы? Задайте их бесплатно в мессенджерах: | $\overline{\mathcal{A}}$                                                                                                    |          |                 |
| $\triangleright$                                |                              |                                                                                         |                                                    |                                                                                                    |          |                 |
| $\circ$                                         |                              | Телефон:<br>8 800 600 99 93 - Бесплатные<br>380НКИ из любой точки РФ с 9:00<br>Ap 21:00 | Адрес:<br>ri?                                      | Email :<br>Moffice@adva.org.ru<br>123100, город Москва, Пресненская<br>набережная, дом 12. Башня<br>Федерация («А»), этаж 56, офис № |          |                 |
| $\odot$                                         |                              |                                                                                         |                                                    |                                                                                                    |          |                 |
| 8                                               |                              |                                                                                         |                                                    | a ADVA                                                                                                    |          |                 |
|                                                 |                              | Мы в социальных сетях                                                                   |                                                    |                                                                                                    |          |                 |
| $\circ$                                         |                              |                                                                                         |                                                    | <b>C</b> Pay                                                                                                    |          |                 |
|                                                 |                              |                                                                                         | MM <sub>7</sub>                                    | <b>VISA</b>                                                                                                    |          |                 |
|                                                 |                              |                                                                                         |                                                    | Политика конфиденциальности                                                                                                    |          |                 |
|                                                 |                              |                                                                                         |                                                    | лла акции. Условия использования про                                                                                                 |          |                 |
|                                                 |                              |                                                                                         |                                                    | Правила предоставления услуг »                                                                                                    |          | $\bigcirc$      |
|                                                 |                              |                                                                                         |                                                    | Форма возврата                                                                                                    |          |                 |
|                                                 |                              |                                                                                         |                                                    | © 2022 ADVA. All Rights Reserved.                                                                                                    |          |                 |

<span id="page-19-3"></span>Рисунок 33 – Информационный экран «Контакты»

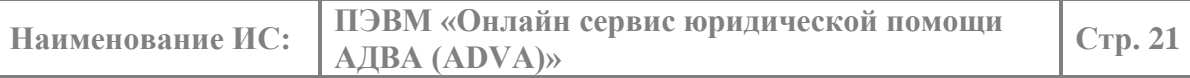

Информационный экран содержит элементы управления для коммуникации с

представителями сервиса посредством мессенджеров **и дела в станджеты для** звонка, отправки e-mail и демонстрации метаположения центрального офиса на карте [\(Рисунок 34\)](#page-20-1), а также ссылки на официальную документацию [\(Рисунок 35\)](#page-20-2).

<span id="page-20-1"></span>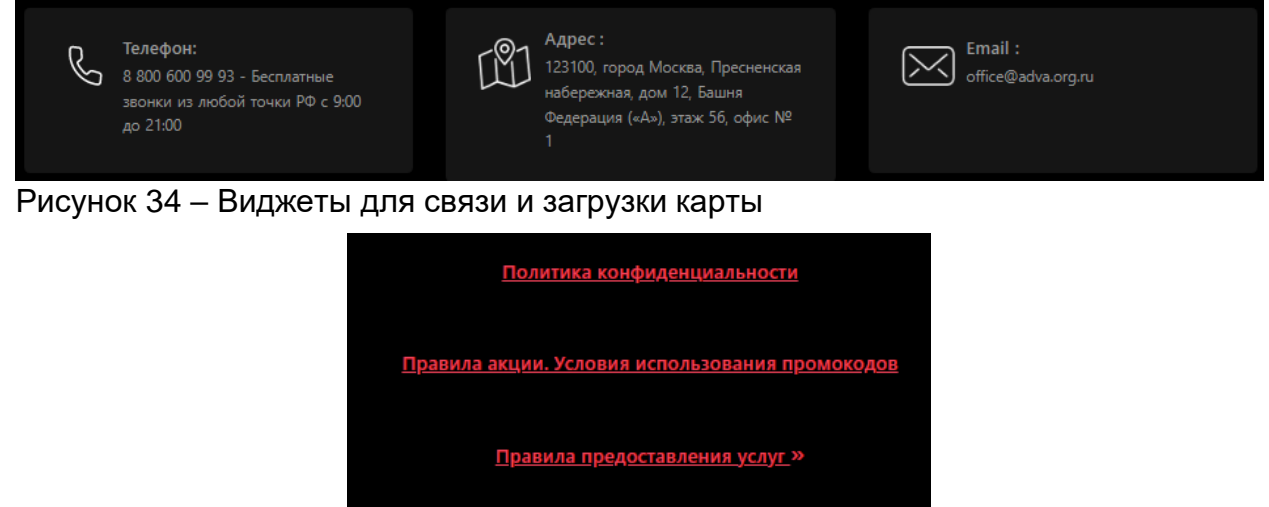

Форма возврата

<span id="page-20-2"></span>Рисунок 35 –Ссылки на официальную документацию

Информационные экраны доступные с использованием пунктов меню, описанных в п[.4.2.6](#page-10-0) – [4.2.11](#page-19-0) доступны также посредством прокрутки колеса мыши или клавишами PgUp, PgDn.

## *4.2.12. ПУНКТ МЕНЮ «ЛИЧНЫЙ КАБИНЕТ»*

<span id="page-20-0"></span>Выбор пункта меню «Личный кабинет» переадресует пользователя на информационный экран, предназначенный для прохождения пользователем процедуры аутентификации и авторизации для входа в Личный кабинет [\(Рисунок](#page-20-3)  [36\)](#page-20-3).

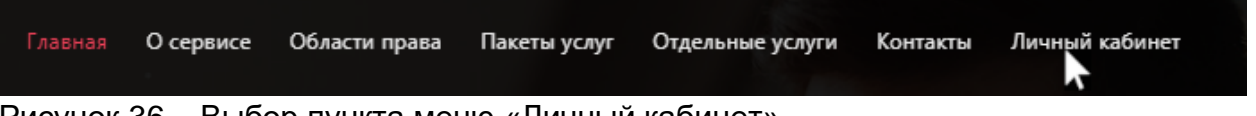

<span id="page-20-3"></span>Рисунок 36 – Выбор пункта меню «Личный кабинет»

Информационный экран содержит форму для аутентификации, авторизации тремя разными способами. Переключение между способами аутентификации, авторизации осуществляется посредством выбора требуемой вкладки:

- вкладка «Телефон» с использованием телефона [\(Рисунок](#page-21-0) 37);
- вкладка «E-mail» с использованием e-mail [\(Рисунок 38\)](#page-21-1);
- вкладка «Сертификат» с использованием сертификата [\(Рисунок 39\)](#page-21-2).

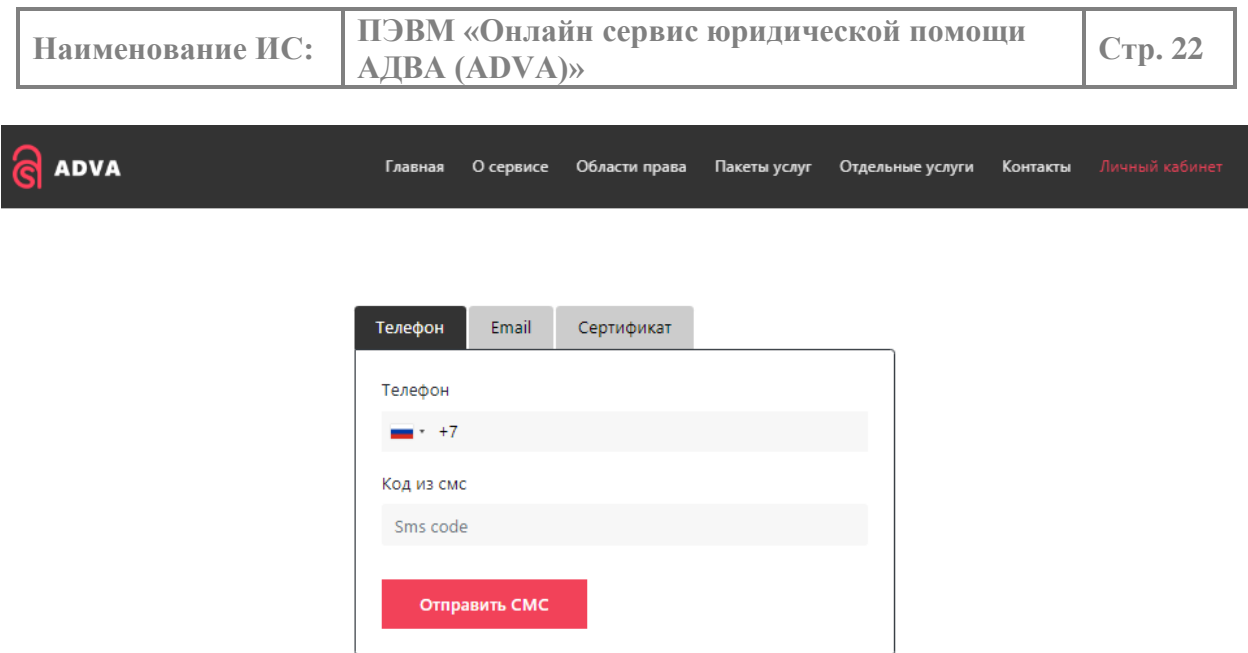

## <span id="page-21-0"></span>Рисунок 37 – Вкладка «Телефон»

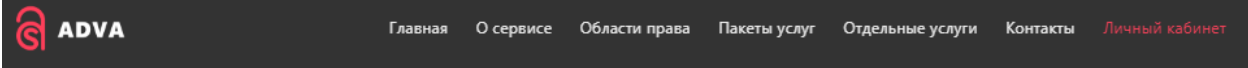

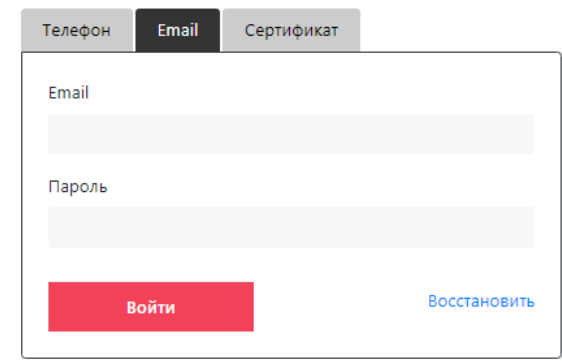

<span id="page-21-1"></span>Рисунок 38 – Вкладка «E-mail»

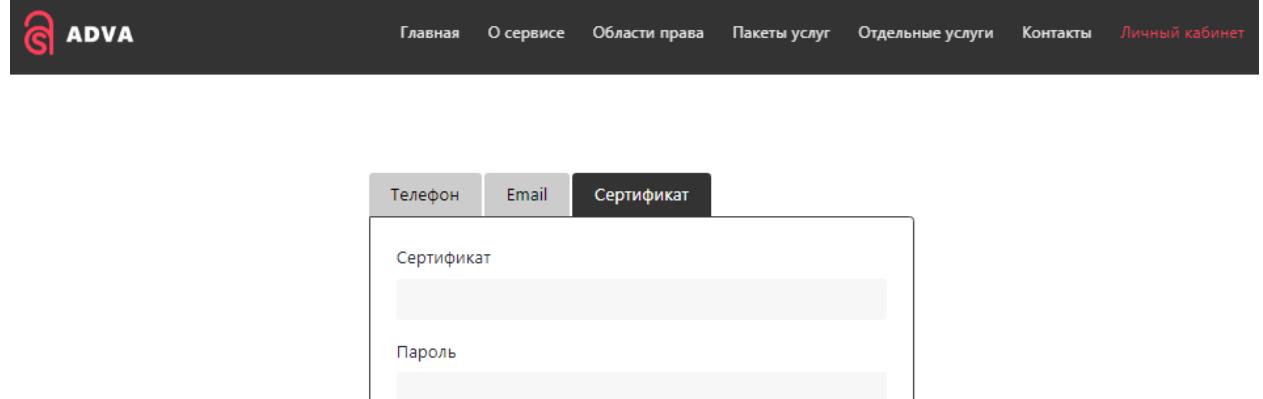

<span id="page-21-2"></span>Рисунок 39 – Вкладка «Сертификат»

Войти

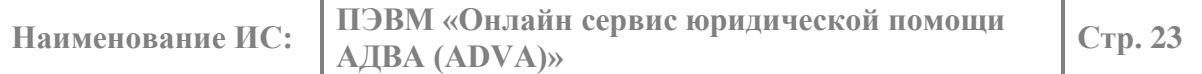

В рамках данного руководства рассматривается способ аутентификации, авторизации с использованием телефона на вкладке «Телефон». Для входа в Личный кабинет на данной вкладке, пользователю необходимо ввести номер своего сотового телефона и нажать кнопку «Отправить СМС» [\(Рисунок](#page-22-0) 40).

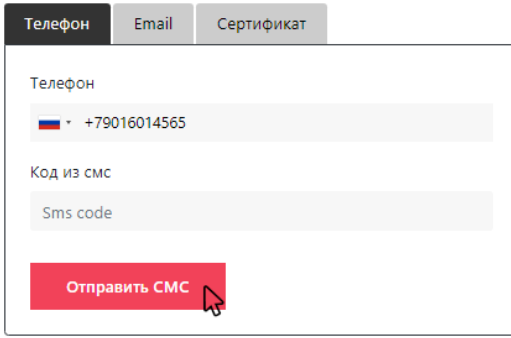

<span id="page-22-0"></span>Рисунок 40 – Кнопка «Отправить СМС»

Если пользователь ранее не вводил свои данные не и не совершал оплаты на сервисе, выводится окно, требующее подтвердить согласие на обработку персональных данных используя элементы управления: чек бокс и кнопка «Подтвердить» [\(Рисунок 41\)](#page-22-1).

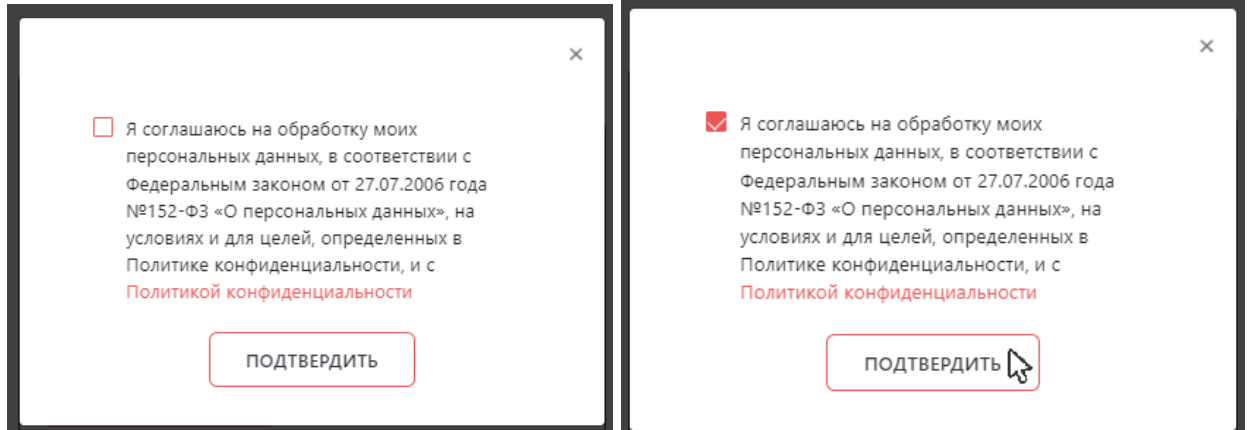

<span id="page-22-1"></span>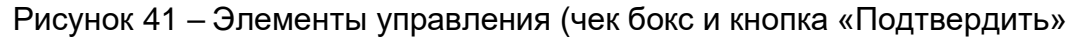

В ряде случаев система безопасности может запросить у пользователя ввести текст с картинки (капча), завершив нажатием кнопки «Отправить» [\(Рисунок 42\)](#page-22-2).

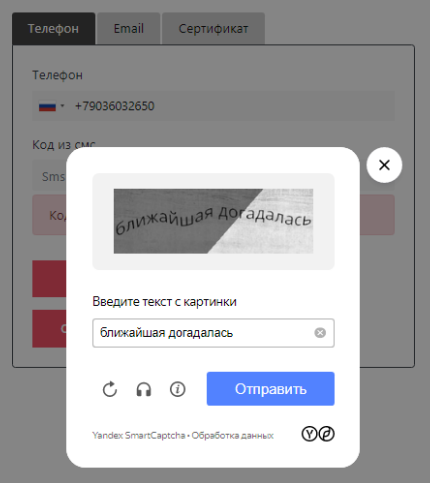

<span id="page-22-2"></span>Рисунок 42 – Запрос на ввод текста с картинки

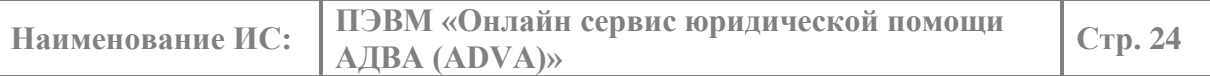

В случае успеха пользователю выводится сообщение об успешно отправленной СМС [\(Рисунок 43\)](#page-23-0).

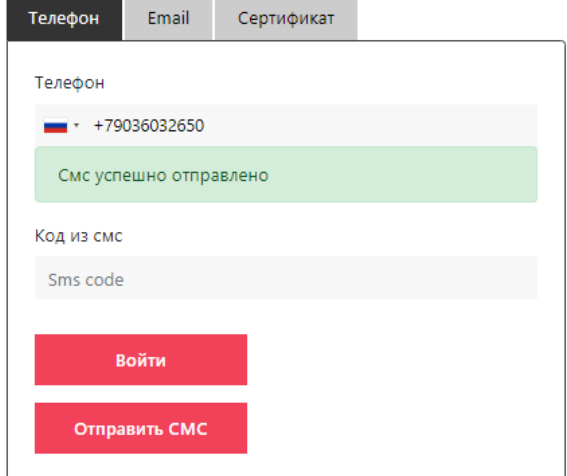

<span id="page-23-0"></span>Рисунок 43 – Подтверждение отправки СМС

Далее необходимо дождаться получения СМС на указанный номер телефона, ввести полученное значение цифрового кода в поле «Код из смс» и нажать кнопку «Войти» [\(Рисунок 44\)](#page-23-1).

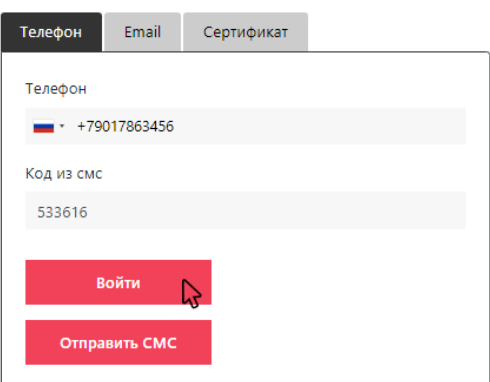

<span id="page-23-1"></span>Рисунок 44 – Ввод кода из СМС и кнопка «Войти»

Результатом выполненных действий является успешно пройденная процедура аутентификации, авторизации и загрузка интерфейса Личного кабинета пользователя [\(Рисунок 45\)](#page-24-2).

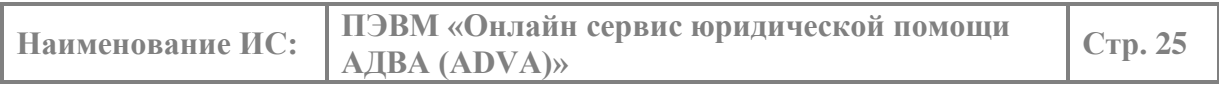

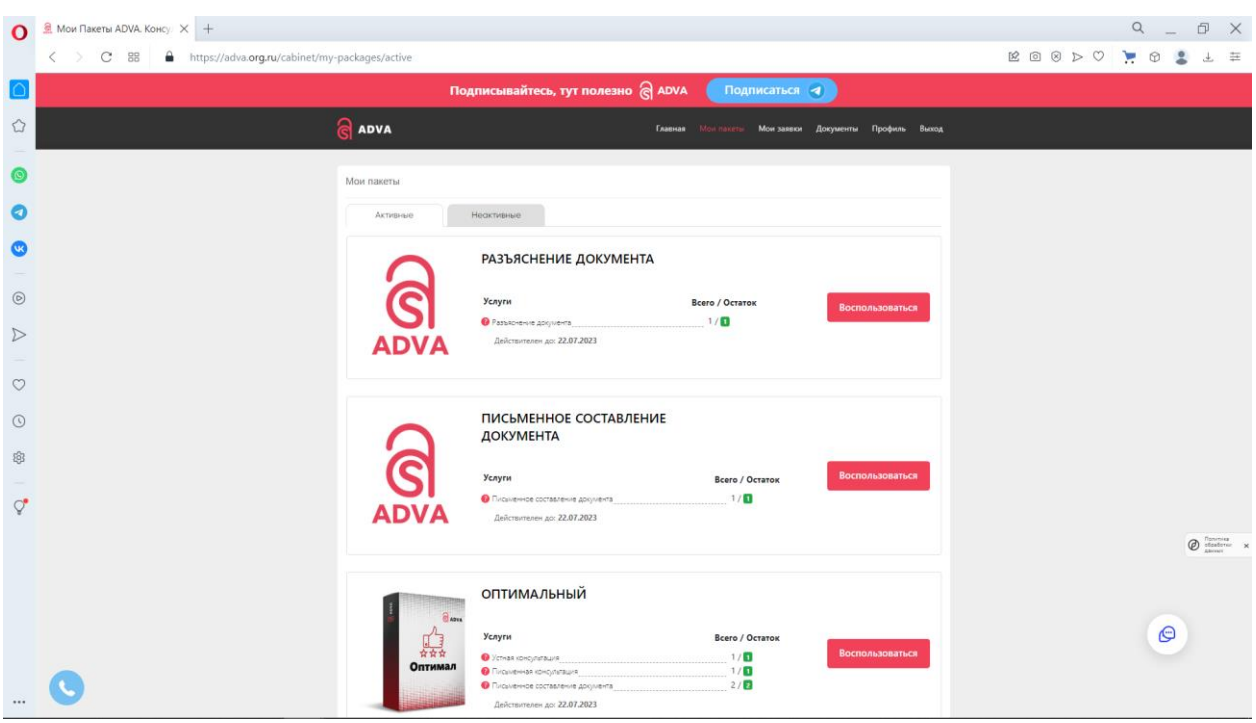

<span id="page-24-2"></span><span id="page-24-0"></span>Рисунок 45 – Пример интерфейса Личного кабинета пользователя

## *4.2.13. ЛИЧНЫЙ КАБИНЕТ ПОЛЬЗОВАТЕЛЯ*

## *4.2.13.1. СТРАНИЦА «МОИ ПАКЕТЫ»*

<span id="page-24-1"></span>Если пользователь уже приобрел отдельные услуги или пакет услуг, то на стартовой странице Личного кабинета «Мои пакеты» будет отображена данная информация в виде набора виджетов, соответствующих приобретенным услугам/пакетам. В случае если пользователь находится на другой странице Личного кабинета, переход на данную страницу осуществляется выбором пункта меню «Мои пакеты» [\(Рисунок](#page-24-3) 46), [\(Рисунок](#page-25-0) 47). Если услуги ранее приобретены не были, необходимо сделать это, в соответствии с описанием в п. [4.2.9](#page-12-0) – [4.2.10.](#page-16-0)

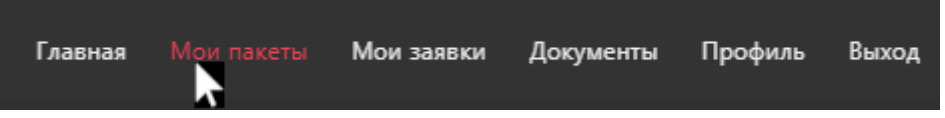

<span id="page-24-3"></span>Рисунок 46 – Выбор пункта меню «Мои пакеты»

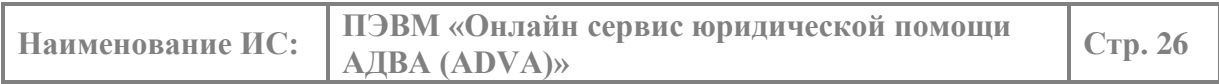

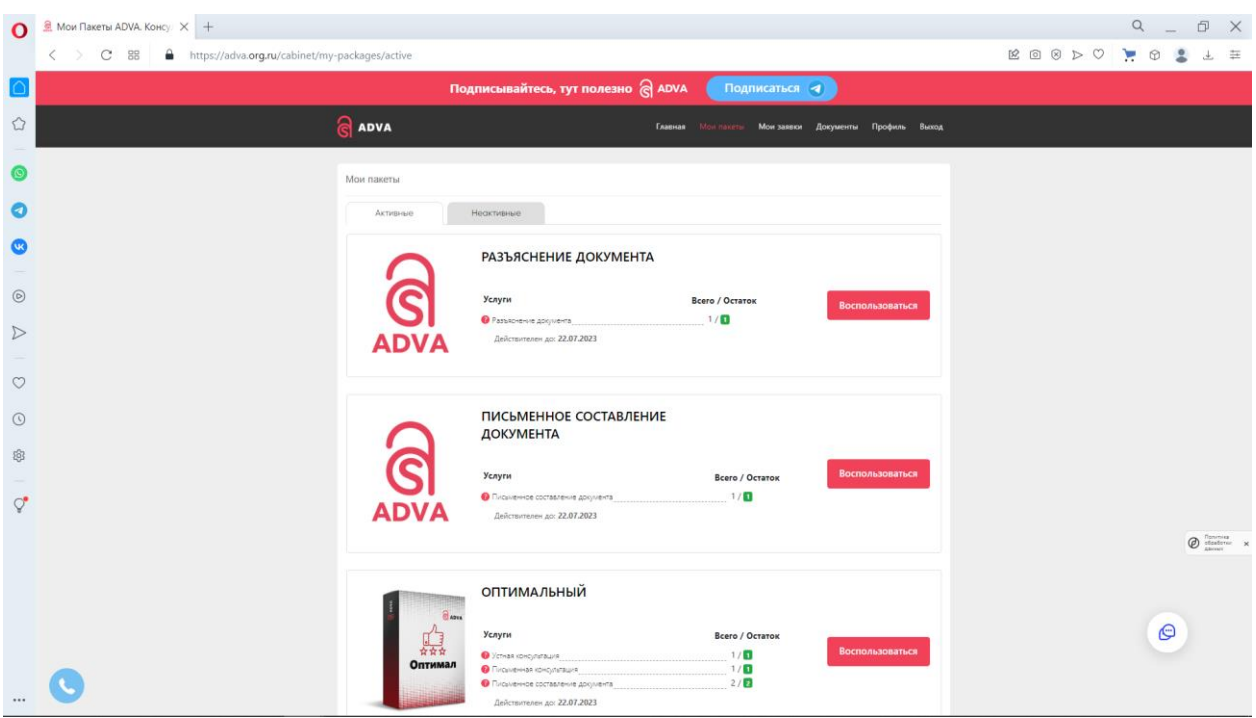

<span id="page-25-0"></span>Рисунок 47 – Пример интерфейса страницы Личного кабинета «Мои пакеты»

Для того чтобы воспользоваться ранее купленной услугой необходимо осуществить клик левой кнопкой мыши на виджет выбранной услуги. Данное действие приводит к появлению окна заказа выбранной услуги. В данном окне необходимо выбрать услугу из выпадающего списка, если был выбран пакет услуг, ввести текст вопроса и нажать кнопку «Заказать» [\(Рисунок 48\)](#page-25-1). После заказа услуги ее обработка и выполнение осуществляются на странице «Мои заявки».

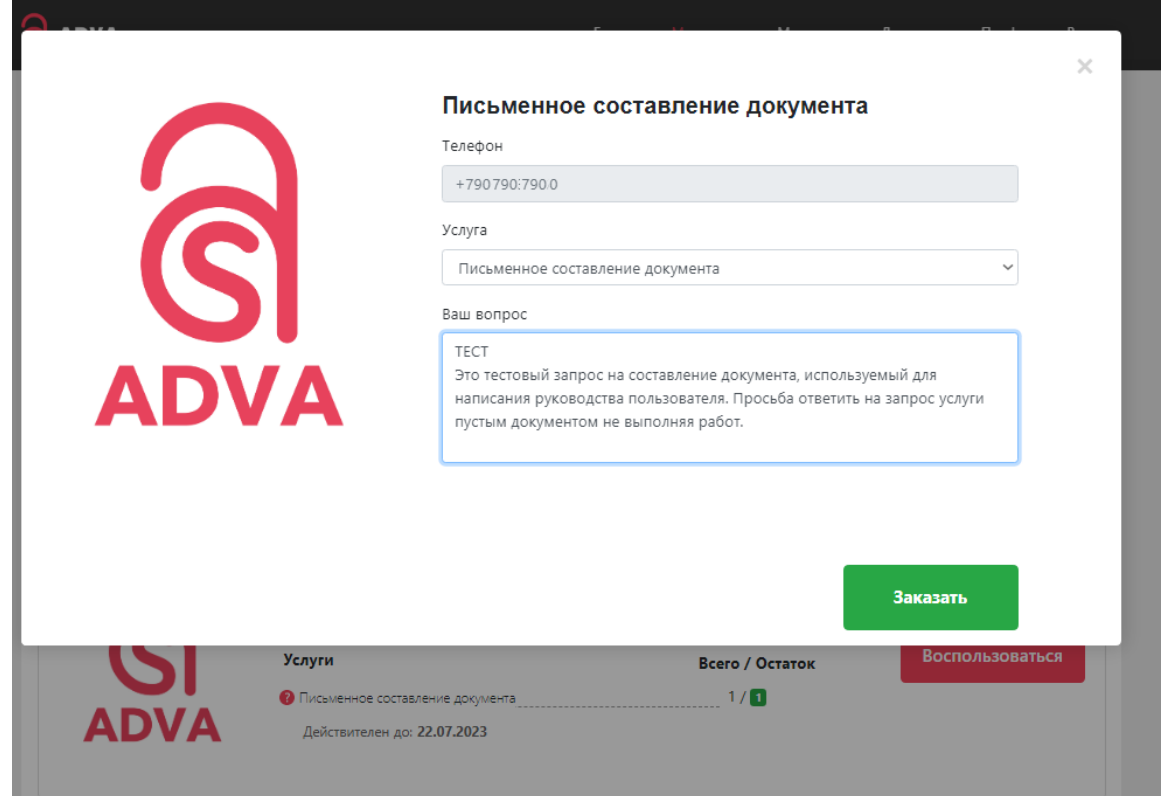

<span id="page-25-1"></span>Рисунок 48 – Пример окна запроса на заказ услуги «Письменное составление

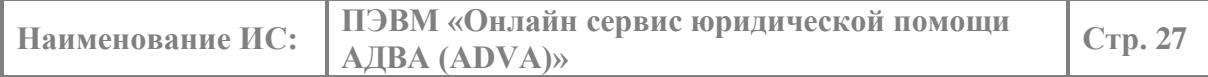

<span id="page-26-0"></span>документа»

## 4.2.13.2. *СТРАНИЦА «МОИ ЗАЯВКИ»*

Переход на страницу «Мои заявки» осуществляется выбором пункта меню «Мои заявки» [\(Рисунок 49\)](#page-26-1). После заказа услуги, как описано в предыдущем пункте [4.2.13.1](#page-24-1) интерфейс предоставляет чат с сотрудником службы, выполняющим запрошенную услугу. Помимо текстовой информации, чат позволяет отправлять/получать документы и голосовые сообщения используя элементы управления  $\mathscr{O}$ ,  $\mathscr{Q}$  [\(Рисунок 50\)](#page-26-2).

<span id="page-26-1"></span>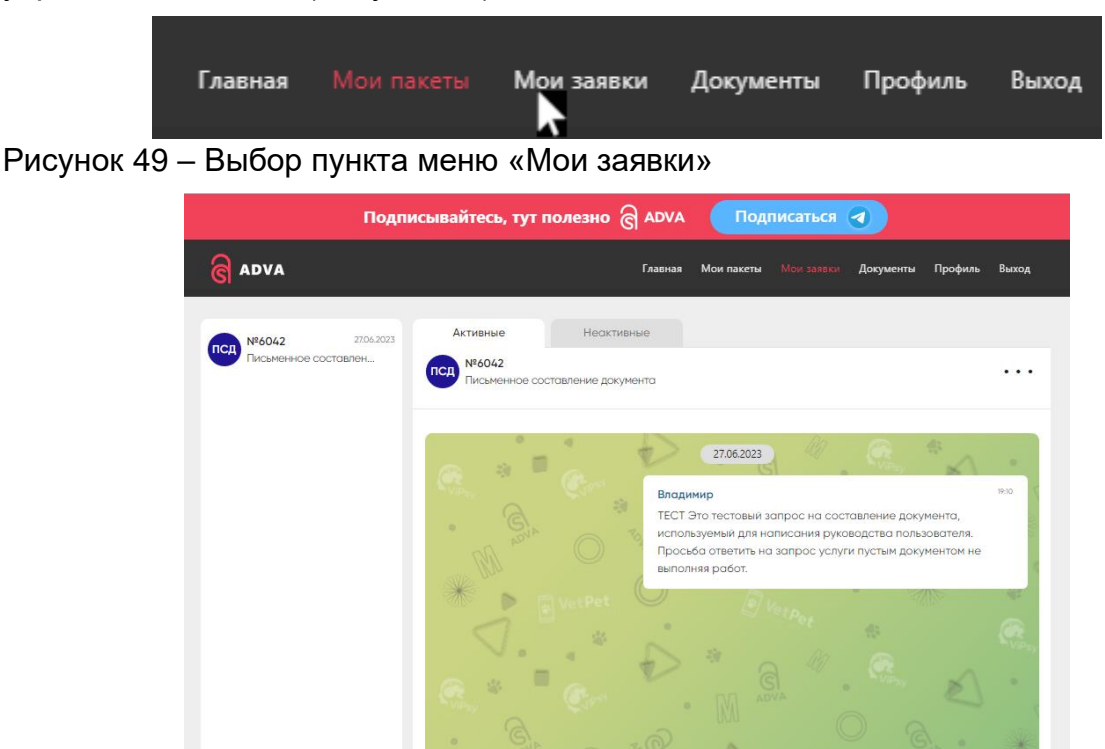

<span id="page-26-2"></span>Рисунок 50 – Пример интерфейса страницы Личного кабинета «Мои заявки» после запроса на выполнение услуги

 $\mathbb{R}$  Введите тек

 $\bullet =$ 

После запроса на оказание услуги, в чате появляется сообщение о начале обработки заявки, также дублированное в СМС на сотовый телефон пользователя. Также в чате происходит оказание услуги, сопровождаемое обменом текстовой/аудио информации и документами [\(Рисунок](#page-27-0) 51). Документы могут быть выгружены на локальный ПК пользователя используя штатный механизм операционной системы [\(Рисунок](#page-28-2) 52).

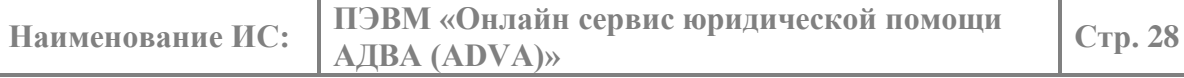

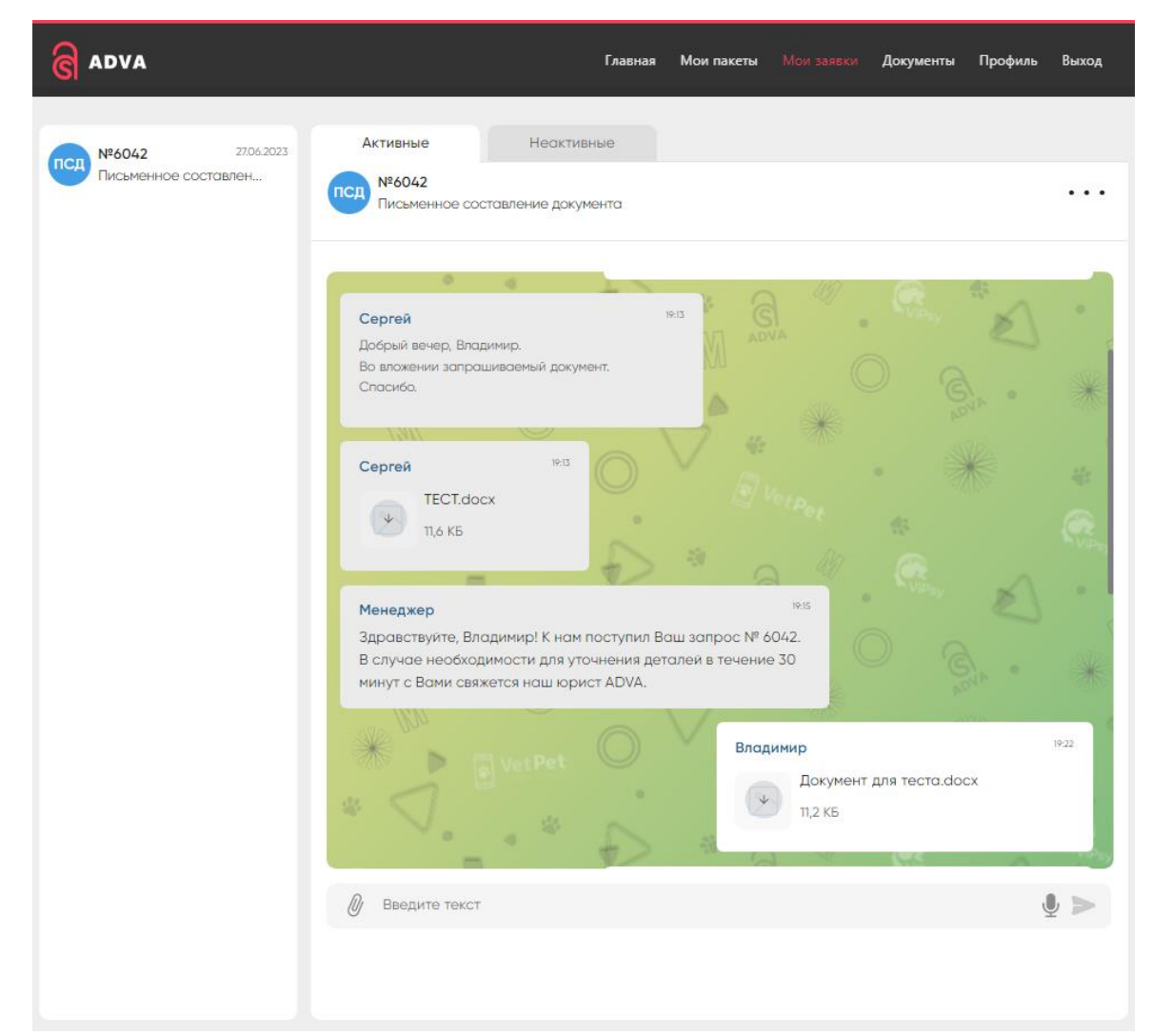

## <span id="page-27-0"></span>Рисунок 51 – Оказание услуги в чате

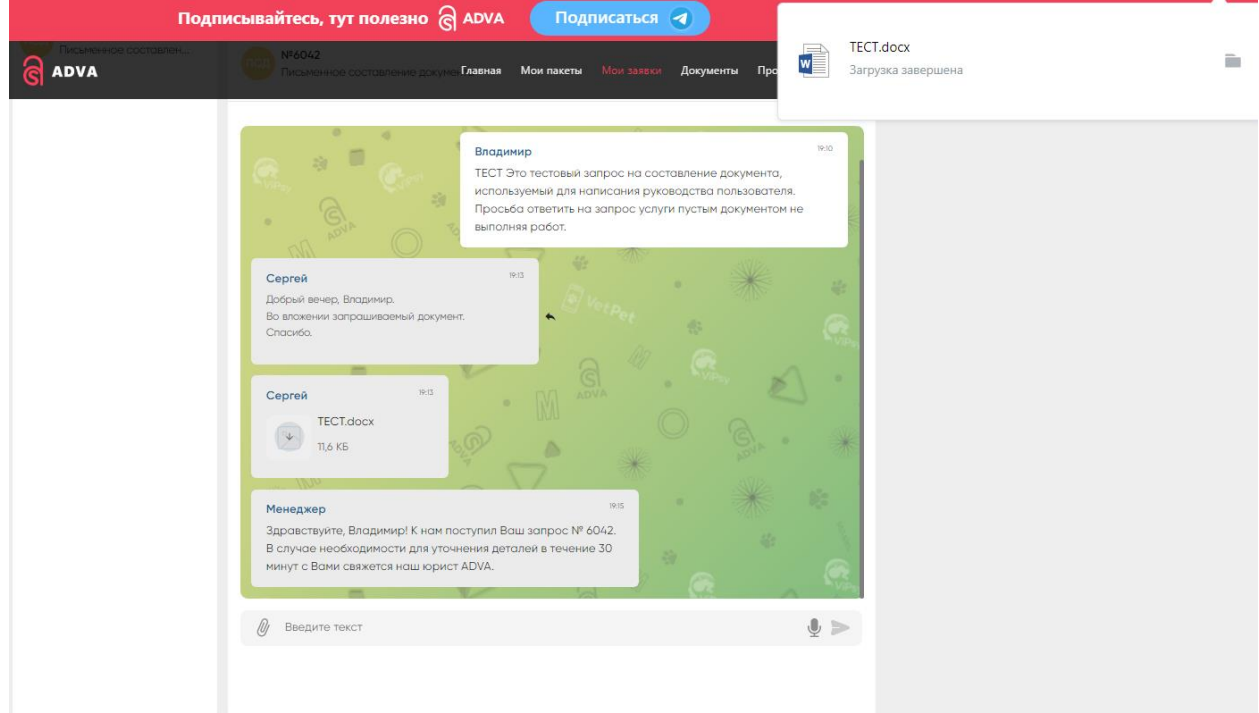

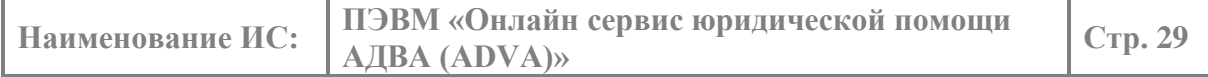

<span id="page-28-2"></span>Рисунок 52 – Загрузка документа – результата оказания услуги на локальный ПК пользователя

#### 4.2.13.3. *СТРАНИЦА «МОИ ЗАЯВКИ»*

<span id="page-28-0"></span>Переход на страницу «Профиль» осуществляется выбором пункта меню «Профиль» [\(Рисунок 53\)](#page-28-3). Страница «Профиль» содержит данные введенные пользователем при регистрации/оплате. На странице реализован функционал, позволяющий изменить данные и сохранить изменения, используя кнопку «Сохранить» или удалить запись пользователя из сервиса, используя кнопку «Удалить кабинет» [\(Рисунок 54\)](#page-28-4).

<span id="page-28-3"></span>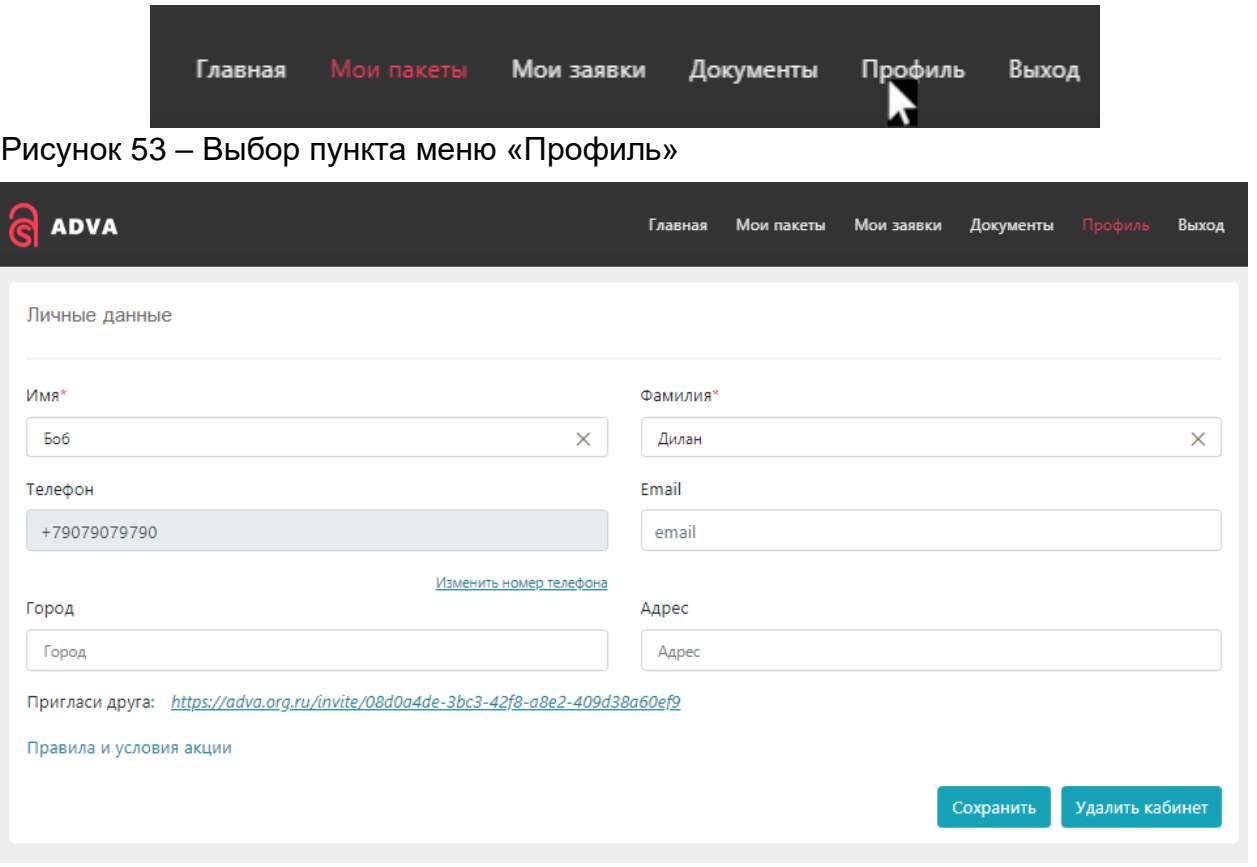

<span id="page-28-4"></span><span id="page-28-1"></span>Рисунок 54 – Пример интерфейса страницы Личного кабинета «Профиль»

## 4.2.13.4. *СТРАНИЦА «МОИ ДОКУМЕНТЫ»*

Переход на страницу «Мои документы» осуществляется выбором пункта меню «Документы» [\(Рисунок 55\)](#page-28-5). Страница «Мои документы» содержит документы, которыми обменивается пользователь и сотрудники сервиса в процессе оказания услуг. Документы распределены между вкладками «Входящие» и «Исходящие», в зависимости от того были они высланы пользователем или предоставлены сотрудником сервиса [\(Рисунок 56\)](#page-29-0), [\(Рисунок 57\)](#page-29-1).

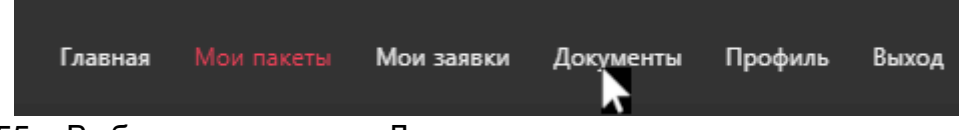

<span id="page-28-5"></span>Рисунок 55 – Выбор пункта меню «Документы»

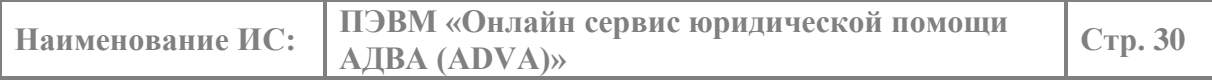

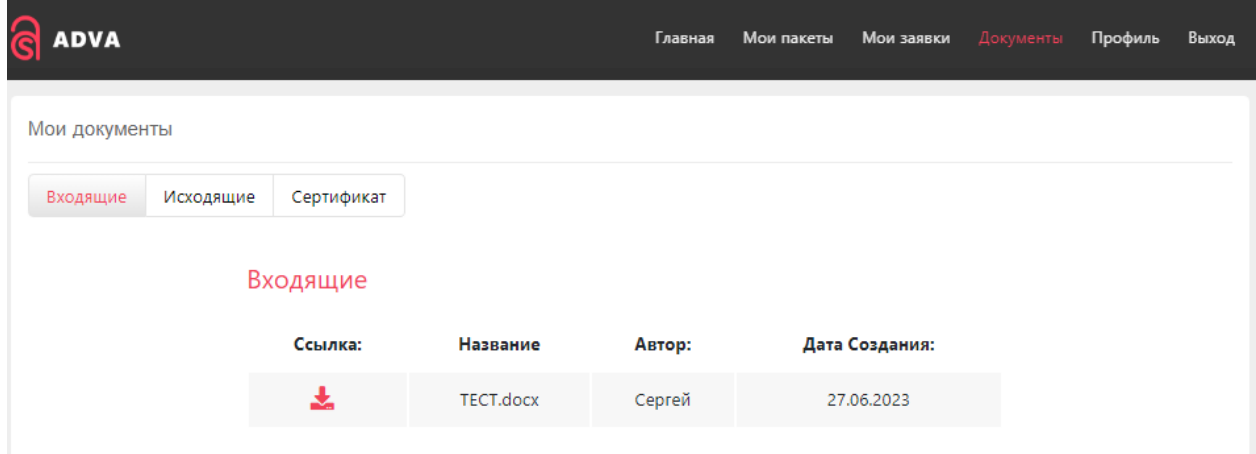

<span id="page-29-0"></span>Рисунок 56 – Интерфейс страницы Личного кабинета «Мои документы» на вкладке «Входящие»

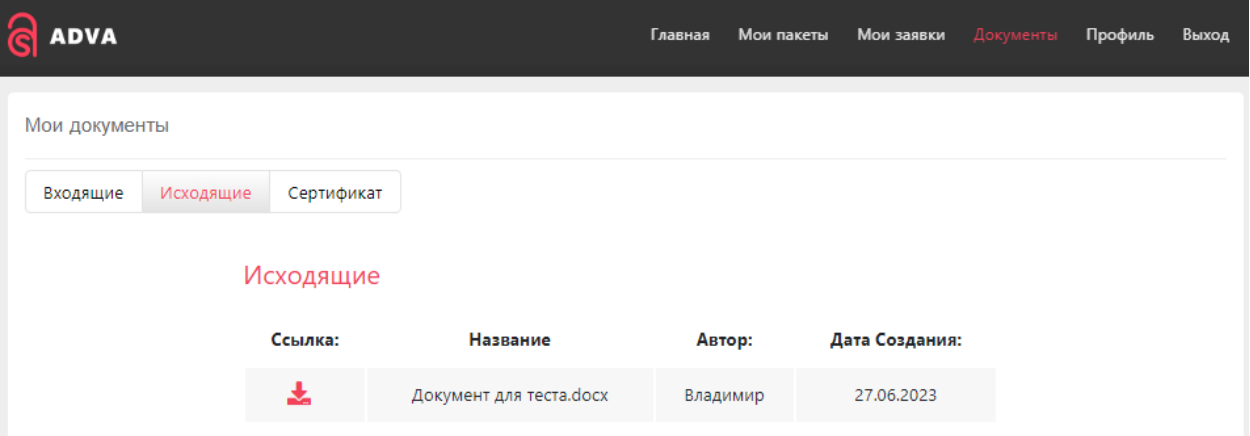

<span id="page-29-1"></span>Рисунок 57 – Интерфейс страницы Личного кабинета «Мои документы» на вкладке «Исходящие»

Документы могут быть выгружены на локальный ПК пользователя после клика левой кнопкой мыши на элемент управления **•** в строке выбранного документа, используя штатный механизм операционной системы [\(Рисунок 58\)](#page-29-2).

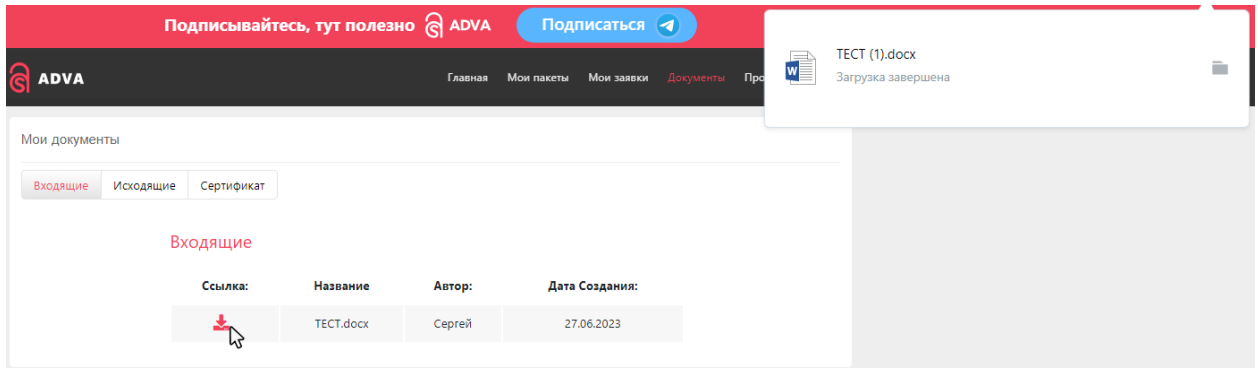

<span id="page-29-2"></span>Рисунок 58 – Загрузка документа на локальный ПК пользователя

Страница «Мои документы» также предоставляет вкладку «Сертификат» содержащую список доступных в формате pdf сертификатов пользователя, соответствующих приобретенным пакетам услуг или отдельным услугам [\(Рисунок](#page-30-1)  [59\)](#page-30-1). Сертификаты могут быть загружены на локальный ПК пользователя после

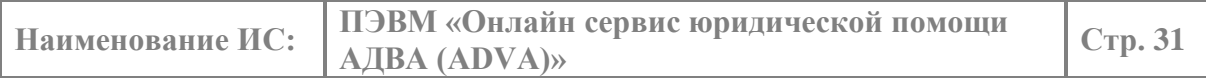

клика левой кнопкой мыши на элемент управления **в строке выбранного** сертификата, используя штатный механизм операционной системы [\(Рисунок 60\)](#page-30-2).

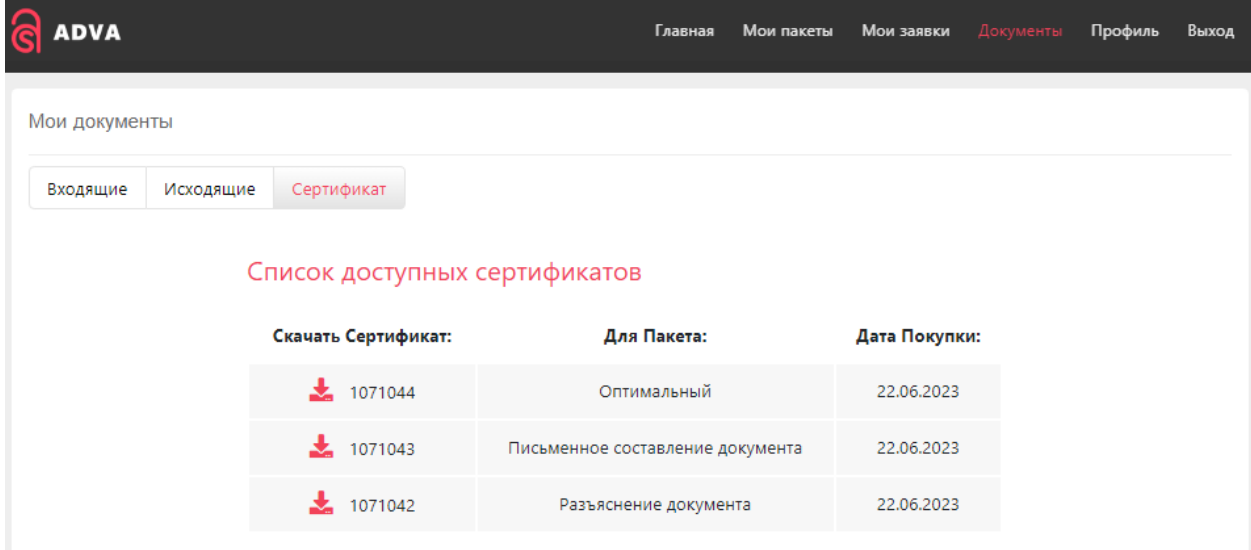

<span id="page-30-1"></span>Рисунок 59 – Интерфейс страницы Личного кабинета «Мои документы» на вкладке «Сертификат»

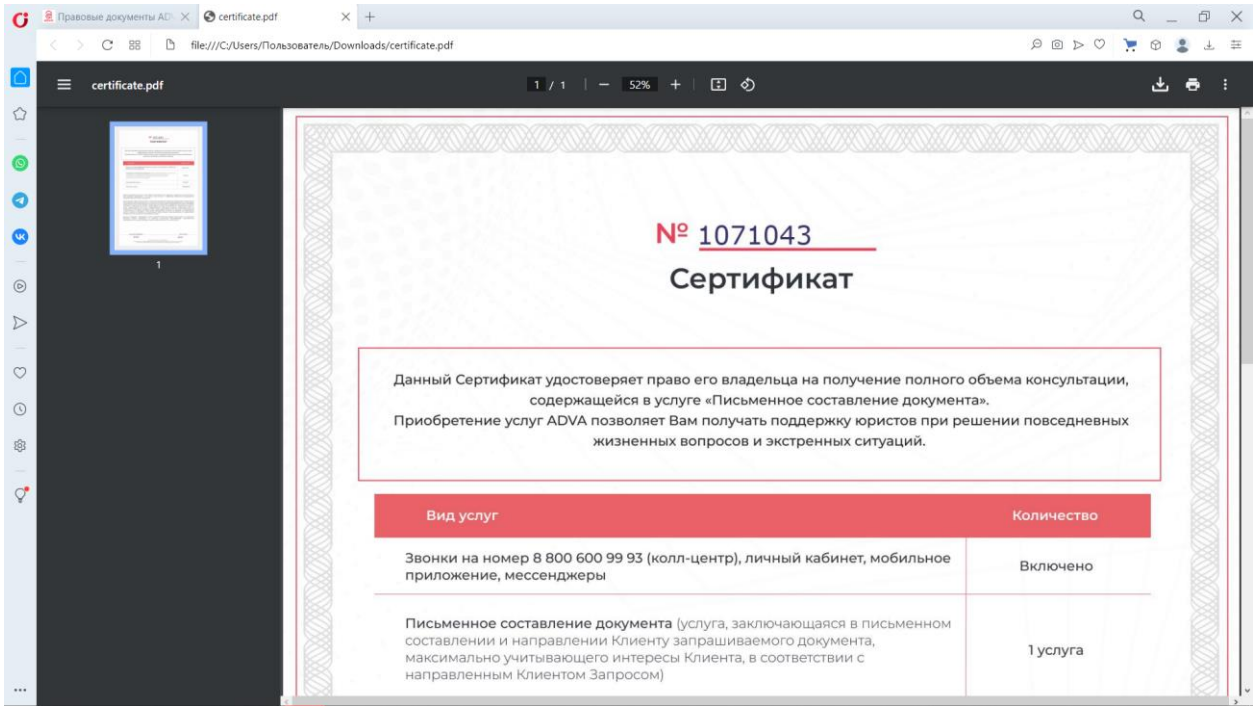

<span id="page-30-2"></span><span id="page-30-0"></span>Рисунок 60 – Загрузка и просмотр сертификата на локальном ПК пользователя

## 4.2.13.5. *СТРАНИЦА «ГЛАВНАЯ»*

Переход на страницу «Главная» осуществляется выбором пункта меню «Главная» [\(Рисунок 61\)](#page-31-0). Страница «Главная» содержит полный набор доступных к приобретению на сервисе пакетов услуг и отдельных услуг [\(Рисунок 62\)](#page-31-1).

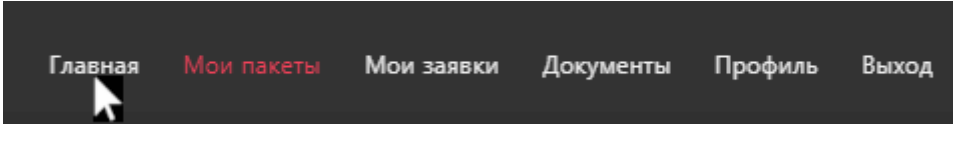

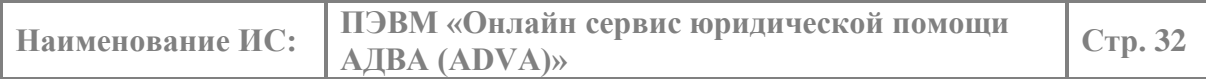

## <span id="page-31-0"></span>Рисунок 61 – Выбор пункта меню «Главная»

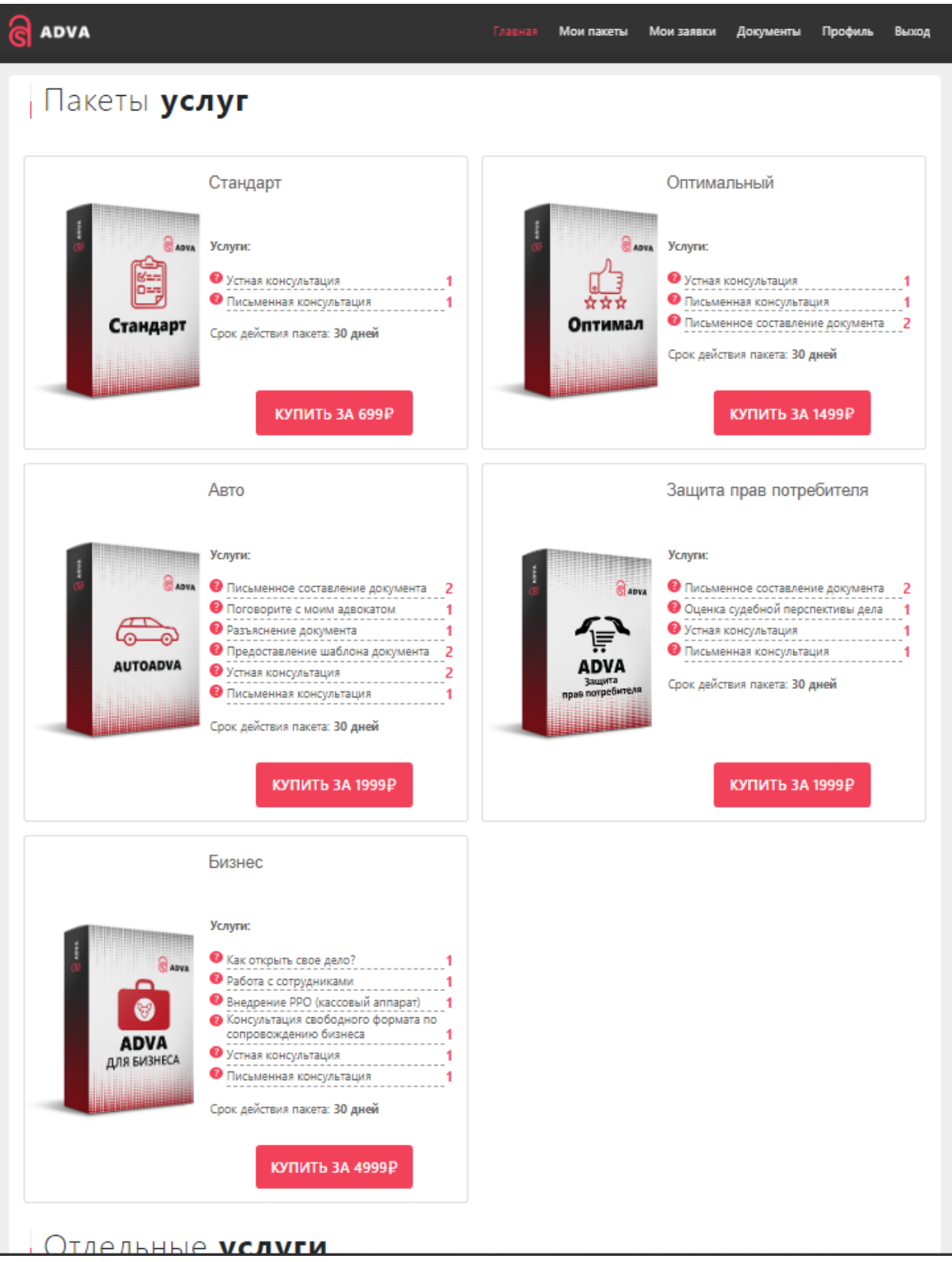

<span id="page-31-1"></span>Рисунок 62 – Интерфейс страницы Личного кабинета «Главная»

Пакеты услуг и отдельные услуги представлены в пользовательском интерфейсе в качестве виджетов. Клик левой кнопки мыши на выбранном пакете/услуге (площади виджета) приводит к загрузке окна с детализированной

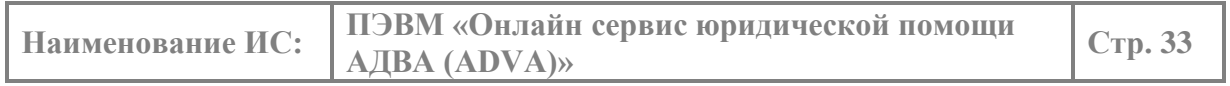

информацией и возможность приобрести выбранный пакет/услугу, воспользовавшись кнопкой «Купить» [\(Рисунок 63\)](#page-32-1).

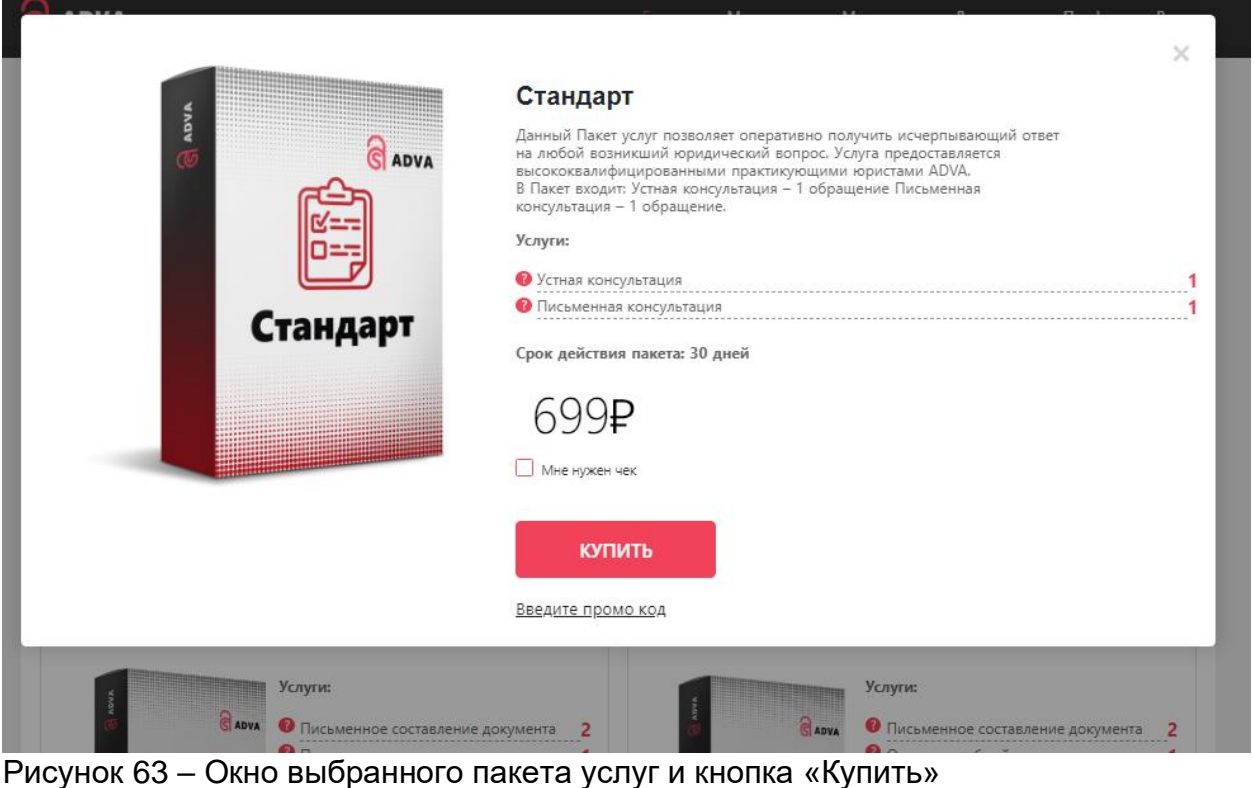

<span id="page-32-1"></span>В результате выполненных операций пользователь переадресуется на сайт платежной системы, на котором необходимо завершить оплату в соответствии со стандартными требованиями и интерфейсом платежной системы [\(Рисунок 64\)](#page-32-2).

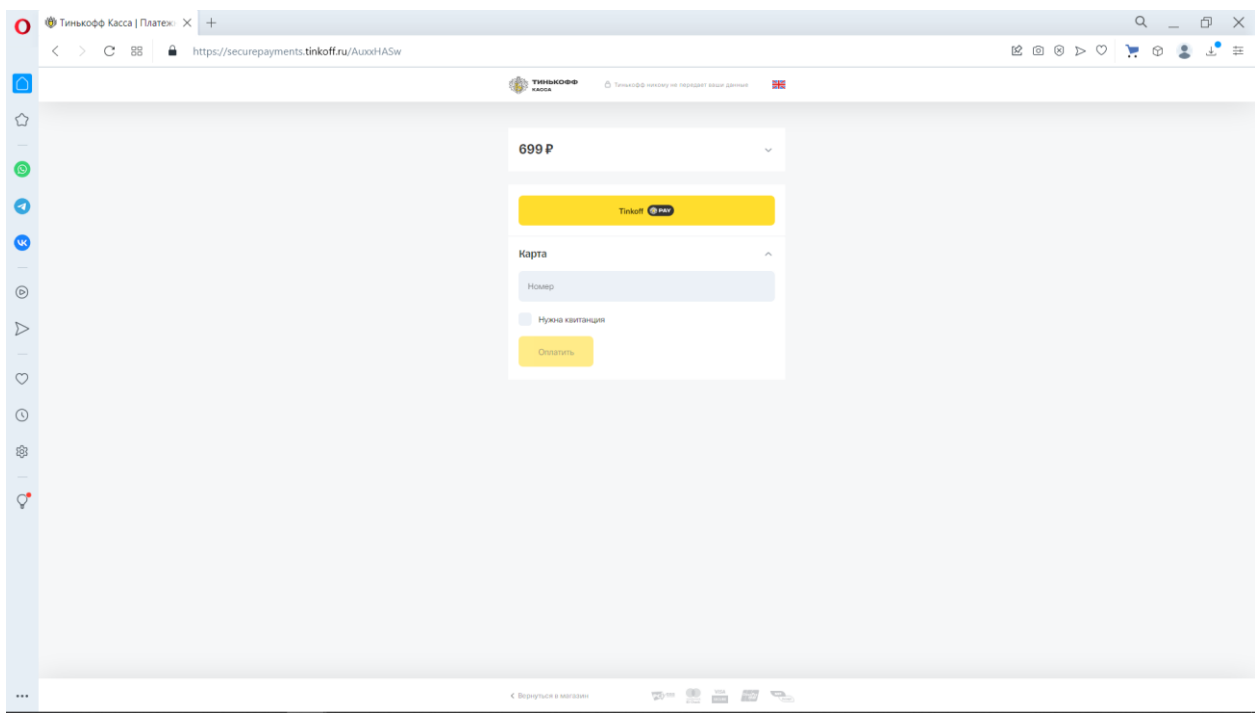

Рисунок 64 – Переход к интерфейсу платежной системы

<span id="page-32-2"></span><span id="page-32-0"></span>4.2.13.6. *ПУНКТ МЕНЮ «ВЫХОД»*

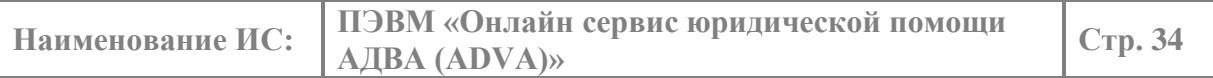

Выбор пункта меню «Выход» [\(Рисунок 65\)](#page-33-0) переадресует пользователя на главную страницу сервиса [\(Рисунок 66\)](#page-33-1).

<span id="page-33-1"></span><span id="page-33-0"></span>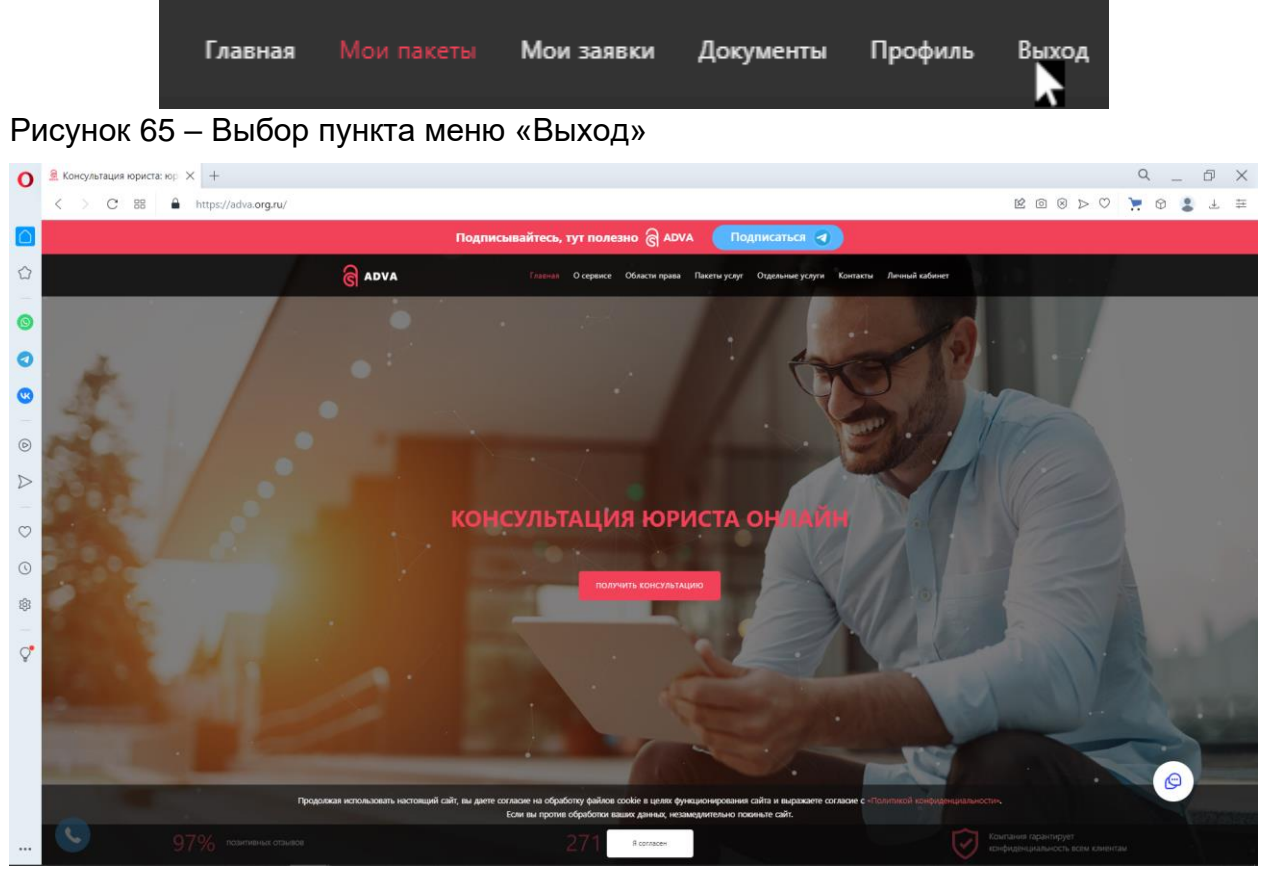

Рисунок 66 – Главная страница сервиса

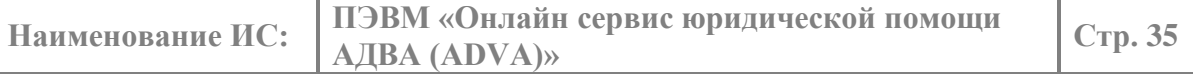

# **5. АВАРИЙНЫЕ СИТУАЦИИ.**

<span id="page-34-0"></span>При возникновении аварийных ситуаций, необходимо обратиться в техническую поддержку, используя контакты, указанные в договоре внедрения.

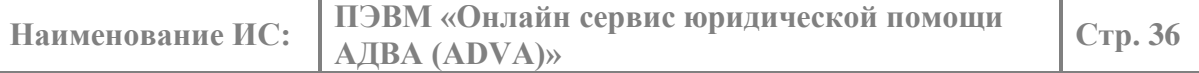

# **6. РЕКОМЕНДАЦИИ ПО ОСВОЕНИЮ**

<span id="page-35-0"></span>Для освоения и эксплуатации ПЭВМ специальных рекомендаций не предусматривается.